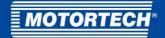

# VariStep3 – Stepper Motor Driver

# Operating Manual

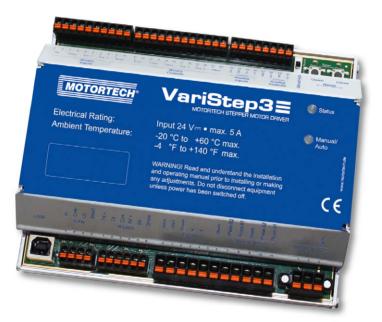

P/N 01.50.020 - EN | Rev. 08/2018

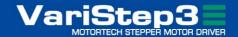

#### **Original instructions**

#### Copyright

© Copyright 2018 MOTORTECH GmbH. All rights reserved.

Distribution and reproduction of this publication or parts thereof, regardless of the specific purpose and form, are not permissible without express written approval by MOTORTECH. Information contained in this publication may be changed without prior notice.

#### Trademarks

MOTORTECH products and the MOTORTECH logo are registered and/or common law trademarks of the MOTORTECH Holding GmbH. All further trademarks and logos displayed or used in this publication are the property of the respective entitled person.

# Table of Contents

| Μ     | - |              |      | <u></u> |
|-------|---|--------------|------|---------|
| - 6/1 |   |              | <br> |         |
|       | ~ | $\mathbf{v}$ |      |         |

| 1 General Information                                               |
|---------------------------------------------------------------------|
| 1.1 What Is the Purpose of this Operating Manual?6                  |
| 1.2 Who Is this Operating Manual Targeted to?6                      |
| 1.3 Which Symbols Are Used in the Operating Manual?6                |
| 1.4 Which Abbreviations/Acronyms Are Used in the Operating Manual?7 |
| 2 Safety Instructions                                               |
| 2.1 General Safety Instructions8                                    |
| <b>2.2</b> Electrostatic Discharge Hazards9                         |
| 2.3 Information on Electric Isolation                               |
| 2.4 Special Safety Instructions for the Device                      |
| 2.5 Proper Disposal                                                 |
| 3 Intended Use                                                      |
| 3.1 Functional Description                                          |
| 3.2 Applications                                                    |
| 4 Product Description15                                             |
| 4.1 Technical Data 15                                               |
| 4.1.1 Certifications                                                |
| <b>4.1.2</b> Mechanical Data 17                                     |
| 4.1.3 Warning Notices on the Device 17                              |
| 4.1.4 Product Identification – Labeling on the Device               |
| 4.1.5 Electrical Data 19                                            |
| <b>4.1.6</b> Interfaces                                             |
| 4.1.7 Overview Drawings                                             |
| 5 Installation Instructions                                         |
| 5.1 Installation Instructions24                                     |
| 6 Wiring of the Device25                                            |
| 6.1 Wiring Power Supply                                             |
| 6.2 Wiring Stepper Motor and Encoder28                              |
| 6.3 Wiring Binary Inputs                                            |
| 6.4 Wiring Binary Outputs                                           |
| 6.5 Wiring Analog Inputs and Outputs                                |
| 6.6 Wiring CAN Bus                                                  |
| 6.7 Wiring Modbus                                                   |
| 7 Functions                                                         |
| 7.1 Manual and Automatic Operation                                  |

# Table of Contents

| 7.2 Reference Run                                         |
|-----------------------------------------------------------|
| 7.3 Open/Closed Positions                                 |
| 7.4 Configurable Opening Angles (Position 1 and 2)        |
| 7.5 Change of Opening Angles via Binary and Analog Inputs |
| 7.6 Analysis of Positions via Analog Outputs or Field Bus |
| 7.7 Access Control                                        |
| 8 Settings via the MICT                                   |
| 8.1 MICT System Requirements                              |
| 8.2 MICT Installation                                     |
| 8.3 Access Levels in the MICT                             |
| 8.4 Configuration Pages (Overview)                        |
| <b>8.5</b> Menu Bar and Toolbar                           |
| 8.6 Online Update Settings                                |
| 8.7 Access Control of the Stepper Motor Driver            |
| 8.7.1 Enable/Disable Access Control                       |
| 8.7.2 Login/Logout                                        |
| <b>8.7.3</b> Changing the PIN                             |
| 8.7.4 Reset all PINs                                      |
| 8.8 Working with Configurations                           |
| 8.8.1 Create, Open, Save                                  |
| 8.8.2 Upload, Download51                                  |
| 8.8.3 Compatibility Information                           |
| 8.9 Configuration                                         |
| 8.9.1 External Device                                     |
| 8.9.2 Inputs/Outputs - Control Setup                      |
| 8.9.3 Positions – Values                                  |
| 8.9.4 Miscellaneous – Communication60                     |
| 8.9.5 Miscellaneous – Service Contact                     |
| <b>8.10</b> Runtime Data                                  |
| 8.10.1 Runtime Data – Overview                            |
| 8.10.2 Runtime Data – Message Log                         |
| <b>8.10.2.1</b> Information                               |
| 8.10.2.2 Warnings                                         |
| 8.10.2.3 Errors                                           |
| <b>8.10.3</b> Runtime Data – Diagnostics                  |
| 8.10.4 Runtime Data – Information                         |
| <b>8.11</b> Log71                                         |

# Table of Contents

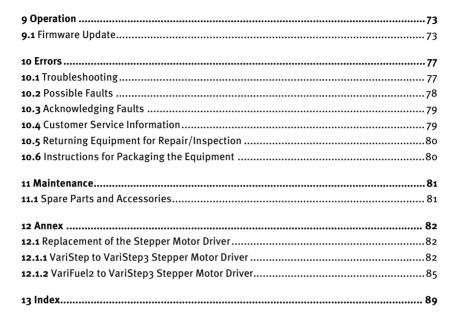

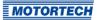

# I General Information

Read through this operating manual carefully before use and become familiar with the product. Installation and start-up should not be carried out before reading and understanding this document. Keep this manual readily available so that you can reference it as needed.

### 1.1 What Is the Purpose of this Operating Manual?

This manual serves as an aid for the installation and operation of the product and supports the technical staff with all operating and maintenance tasks to be performed. Furthermore, this manual is aimed at preventing dangers to life and health of the user and third parties.

### 1.2 Who Is this Operating Manual Targeted to?

The operating manual provides a code of conduct for personnel tasked with the setup, operation, maintenance, and repair of gas engines. A certain level of technical knowledge with respect to the operation of gas engines and basic knowledge of electronic ignition systems are necessary. Persons who are only authorized to operate the gas engine shall be trained by the operating company and shall be expressly instructed concerning potential hazards.

### 1.3 Which Symbols Are Used in the Operating Manual?

The following symbols are used in this manual and must be observed:

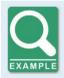

#### Example

This symbol indicates examples, which point out necessary handling steps and techniques. In addition, you receive additional information from the examples, which will increase your knowledge.

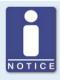

#### Notice

This symbol indicates important notices for the user. Follow these. In addition, this symbol is used for overviews that give you a summary of the necessary work steps.

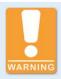

#### Warning

This symbol indicates warnings for possible risks of property damage or risks to health. Read these warning notices carefully and take the mentioned precautionary measures.

# I General Information

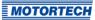

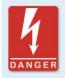

#### Danger

This symbol indicates warnings for danger to life, especially due to high voltage. Read these warning notices carefully and take the mentioned precautionary measures.

### 1.4 Which Abbreviations/Acronyms Are Used in the Operating Manual?

In the manual or the user interface, the following abbreviations / acronyms are used.

| Abb.    | Term                                          | Description                            | Explanation                                                                                |
|---------|-----------------------------------------------|----------------------------------------|--------------------------------------------------------------------------------------------|
| CAN bus | Controller Area<br>Network bus                | Bus for control devices /<br>networks  | Asynchronous serial<br>connection system for linking<br>control units                      |
| CE      | Conformité<br>Européenne                      | Conformity with EU<br>directives       | Mark based on EU legislation<br>for certain products in<br>conjunction with product safety |
| CPU     | Central Processing<br>Unit                    | Central processing unit                |                                                                                            |
| DC      | Direct Current                                | Direct current                         |                                                                                            |
| EMC     | Electromagnetic<br>Compatibility              |                                        | Compatibility of electrical or<br>electronic equipment items<br>with their surroundings    |
| ESD     | Electrostatic<br>Discharge                    | Electrostatic discharge                |                                                                                            |
| ITB     | Integrated Throttle<br>Body                   | Throttle with integrated stepper motor |                                                                                            |
| LED     | Light Emitting Diode                          | Light emitting diode                   | Light emitting electronic<br>semiconductor                                                 |
| МІСТ    | MOTORTECH<br>Integrated<br>Configuration Tool |                                        | Configuration software for<br>MOTORTECH control units                                      |
| TG      | Throttle Gear                                 | Throttle drive                         |                                                                                            |
| USB     | Universal Serial Bus                          |                                        | Serial connection system to<br>link a computer to external<br>devices                      |

### 2.1 General Safety Instructions

MOTORTECH equipment is manufactured as state of the art and therefore safe and reliable to operate. Nevertheless the equipment can cause risks or damage can occur, if the following instructions are not complied with:

- The gas engine must only be operated by trained and authorized personnel.
- Operate the equipment only within the parameters specified in the technical data.
- Use the equipment correctly and for its intended use only.
- Never apply force.
- For all work such as installation, conversion, adaptation, maintenance, and repair, all equipment must be disconnected from the mains and secured against unintentional reactivation.
- Perform only such maintenance and repair work as is described in this operating manual, and follow the instructions given while working.
- For maintenance of the equipment, only use spare parts supplied by MOTORTECH.
- Further work must only be performed by personnel authorized by MOTORTECH. Noncompliance with the instructions will void any warranties for the proper function of the equipment as well as the responsibility for the validity of the certifications.
- Safety devices must not be dismounted or disabled.
- Avoid all activities that can impair the function of the equipment.
- Operate the equipment only while it is in proper condition.
- Investigate all changes detected while operating the gas engine or ignition system.
- Ensure compliance with all laws, directives and regulations applicable to the operation of your system, including such not expressly stated herein.
- If the system is not entirely tight and sealed, gas may escape and result in explosion hazard. The inhalation of gas can also lead to death or severe health damages. Therefore, upon completion of all assembly works, always check the system's tightness.
- Always ensure adequate ventilation of the engine compartment.
- Ensure a safe position at the gas engine.
- There is a risk of burning on hot surfaces. Allow the engine to cool down before starting work.
- Personal protective equipment (PPE), e.g. safety shoes and gloves, must be worn during all work on the engine.
- Your behavior can reduce possible residual risks to a minimum. Ensure responsible handling of the engine.

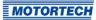

### 2.2 Electrostatic Discharge Hazards

Electronic equipment is sensitive to static electricity. To protect these components from damage caused by static electricity, special precautions must be taken to minimize or prevent electrostatic discharge.

Observe these safety precautions while you work with the equipment or in its vicinity.

- Before performing maintenance or repair work, ensure that the static electricity inherent to your body is discharged.
- Do not wear clothing made from synthetic materials to prevent static electricity from building up. Your clothing should therefore be made of cotton or cotton mix materials.
- Keep plastics such as vinyl and Styrofoam materials as far away from the control system, the modules, and the work environment as possible.
- Do not remove the circuit boards from the housing of the device.

### 2.3 Information on Electric Isolation

If ground and earth potential are not properly isolated, the following problems as well as others can occur:

- Electromagnetic interferences (e.g. ground loops)
- Signal corruption (e.g. of the analog voltage signal)
- Unwanted leakage currents

Therefore, earth potential and the negative pole of the power supply of all devices in the electric assembly that provide the option, should be connected separately. If possible, the negative pole of the power supply should only be connected to earth potential at one point in the entire system.

#### Wiring Example

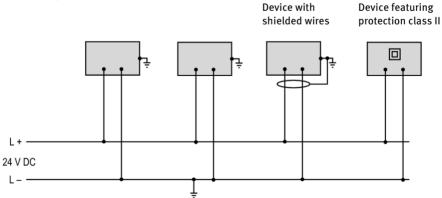

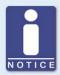

#### Occurrence of ground loops

The devices shown in the following image do not feature the possibility to connect the earth potential and the negative pole of the power supply separated from each other. How ground loops are created.

A ground loop is a ground connection of an electric wiring assembly that is closed as a loop. Due to impedance (resistance R > 0) of the loop, low-frequency interference currents can lead to an unwanted voltage drop in the signal path.

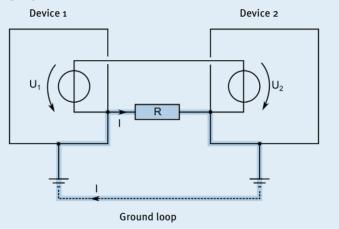

### 2.4 Special Safety Instructions for the Device

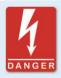

#### **Gas! Danger to life!**

Leaking gas may cause death or serious health damage if inhaled. Upon completion of all assembly works, always check the system's tightness. When operating a VariFuel2, make sure that the gauge ports are closed.

All works involving gas-carrying parts must be executed by trained personnel only.

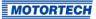

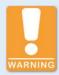

#### **Explosion hazard!**

If the system is not entirely tight and sealed, gas may escape and result in explosion hazard. Upon completion of all assembly works, always check the system's tightness. The formation of explosive gases in the area of the device must be prevented, e.g. by adequate ventilation or the use of gas sensors which switch off the gas supply.

All works involving gas-carrying parts must be executed by trained personnel only.

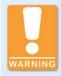

#### **Explosion hazard!**

Do not disconnect any connectors while the system is live. If the system is located in a hazardous area, there is a risk of explosion.

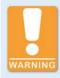

#### **Operational safety!**

All screws of the connectors must be adequately tightened.

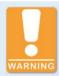

#### Risk of destruction due to electrostatic discharge!

The VariStep3 stepper motor driver may only be installed by specialized personnel who has been trained in handling ESD sensitive components and with due regard to relevant ESD standards. It must be installed into a control cabinet, and it must comply with the ESD standard DIN EN 61340-5-1; VDE 0300-5-1:2008-07.

Damage caused by electrostatic discharge is not covered by warranty.

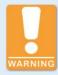

#### **Risk of burning!**

The surfaces of the system may heat up to high temperatures. Ensure good heat transfer through ventilation when installing in the control cabinet.

### 2.5 Proper Disposal

After the expiration of its service life, MOTORTECH equipment can be disposed of with other commercial waste, or it may be returned to MOTORTECH. We will ensure its environmentally friendly disposal.

# **3** Intended Use

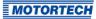

### 3.1 Functional Description

The VariStep3 stepper motor driver drives the stepper motor of a gas mixer or throttle. This stepper motor carries out position changes:

- The stepper motor adjusts the openings for the gas supply of the gas mixer and thereby alters the composition of the gas-air mix.
- In the throttles the stepper motor changes the opening angle of the throttle and thereby controls the supply of the gas-air mix.

Control can be manual or automatic. Manual adjustments can be made using buttons on the stepper motor driver via a connected PC. In automatic mode, binary or analog input signals, such as those provided by a master control, are analyzed. In addition, a connection via CAN bus and Modbus is possible.

The stepper motor driver is configured using a connected PC. The software used for this purpose is also used to display current system data and error messages.

### 3.2 Applications

The VariStep3 stepper motor driver can be used for the following MOTORTECH devices:

- Gas mixer with stepper motor (e.g. VariFuel2)
- ITB throttles with integrated stepper motor
- TG throttle drives

If several devices which are to be controlled via the VariStep3 stepper motor driver are to be used in one system, several stepper motor drivers are needed. An additional splitter is not necessary.

Any use other than the one described in the operating manual shall be considered improper use and will result in the voiding of all warranties.

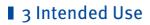

### System Overview (Example)

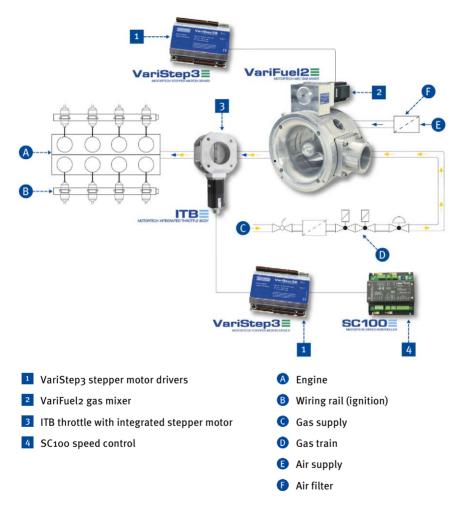

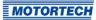

### 4.1 Technical Data

### 4.1.1 Certifications

The stepper motor driver is certified in accordance with the following standards:

#### CE

- EMC Directive

- EN 61000-6-1:2007 Electromagnetic compatibility (EMC). Generic standards; Immunity for residential, commercial and light-industrial environments
- EN 61000-6-2:2005 + AC:2005 Electromagnetic compatibility (EMC). Generic standards. Immunity for industrial environments
- EN 61000-6-3:2007 + A1:2011 Electromagnetic compatibility (EMC). Generic standards. Emission standard for residential, commercial and light-industrial environments
- EN 61000-6-4:2007 + A1:2011 Electromagnetic compatibility (EMC). Generic standards. Emission standard for industrial environments
- EN 55011:2009 + A1:2010 Industrial, scientific and medical equipment. Radiofrequency disturbance characteristics. Limits and methods of measurement

### EU-Konformitätserklärung

EU Declaration of Conformity

MOTORTECH

| Die Firma:<br>The company:                                                                                     | MOTORTECH GmbH<br>Hogrevestr. 21–23<br>29223 Celle<br>Deutschland (Germany)                                                              |
|----------------------------------------------------------------------------------------------------|----------------------------------------------------------------------------------------------------|
| erklärt in alleiniger Verantwortung, dass das Produkt:<br>declares in sole responsibility that the product:    |                                                                                                    |
|                                                                                                    | <b>VariStep3 – Schrittmotorsteuerung</b><br>VariStep3 – Stepper Motor Driver                                                             |
| Verwendungszweck:<br>intended purpose:                                                                         | Einsatz an Gas-Ottomotoren<br>to be used on gas-Otto-engines                                                                             |
| übereinstimmt mit den Bestimmungen folgender EU-Ri<br>complies with the provisions of the following EU Directi |                                                                                                    |
|                                                                                                    | EMV-Richtlinie 2014/30/EU<br>EMC Directive 2014/30/EU                                                                                    |
| unter Berücksichtigung folgender Normen:<br>under consideration of the following standards:                    |                                                                                                    |
|                                                                                                    | EN 61000-6-1:2007<br>EN 61000-6-2:2005 + AC:2005<br>EN 61000-6-3:2007 + A1:2011<br>EN 61000-64:2007 + A1:2011<br>EN 55001:2009 + A1:2010 |
| Die Kennzeichnung des Produktes ist:<br>The marking of the product is:                                         | P/N 31.01.960                                                                                                    |
| Diese Erklärung wird abgegeben durch:<br>This declaration is submitted by:                                     |                                                                                                    |
| Name: Robert Virchow                                                                                           | Stellung im Unternehmen: Geschäftsführer<br>Position in company: Managing Director                                                       |
|                                                                                                    |                                                                                                    |

Celle, 2018-06-20

Ort, Datum Place, date rechtsverbindliche Unterschrift Legally binding signature

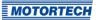

### 4.1.2 Mechanical Data

The stepper motor driver has the following mechanical characteristics:

| Feature                             | Value                                                                           |
|-------------------------------------|---------------------------------------------------------------------------------|
| Dimensions                          | 160 mm x 126 mm x 61 mm (6.30" x 4.96" x 2.40")                                 |
|                                     | (length x width x height)                                                       |
| Weight                              | 655 g (1.5 lbs)                                                                 |
| Shape of device                     | See chapter Overview Drawings on page 21                                        |
| Mechanical environmental conditions | Protection: IP20                                                                |
| Climatic environmental              | -20 °C to +60 °C (-4 °F to +140 °F)                                             |
| conditions                          | Max. 85 % humidity without condensation<br>up to 2000 m (6561') above sea level |

### 4.1.3 Warning Notices on the Device

#### **Top of Device**

WARNING! Read and understand the installation and operating manual prior to installing or making any adjustments. Do not disconnect equipment unless power has been switched off.

# **4.1.4** Product Identification – Labeling on the Device The numbers required for unique product identification are on the device:

### Top of Device

| MOTORTECH®                                 |                                                                                                    | O Status        |
|--------------------------------------------|----------------------------------------------------------------------------------------------------|-----------------|
| Electrical Rating:<br>Ambient Temperature: | Input 24 V. <del></del> ● max.5A<br>-20 °C to +60 °C max.<br>-4 °F to +140 °F max.                                                                                                    | Manual/<br>Auto |
|                                            | WARNINGI Read and understand the installation<br>and operating manual prior to installing or making<br>any adjustments. Do not disconnect equipment<br>unless power has been switched off. | <b>C</b> €      |

| Abb. | Meaning                                        |
|------|------------------------------------------------|
| P/N  | Part number of the stepper motor driver        |
| S/N  | Serial number of the stepper motor driver      |
| A/N  | Arrangement number of the stepper motor driver |
| R/N  | Revision number of the stepper motor driver    |

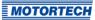

### 4.1.5 Electrical Data

The stepper motor driver has the following electrical characteristics:

| Feature           | Value                                                             |
|-------------------|-------------------------------------------------------------------|
| Power consumption | max. 60 W                                                         |
| Power supply      | Nominal voltage: 24 V DC<br>Operating voltage: 18 V DC to 32 V DC |
| Required current  | max. 5.0 A                                                        |

#### Electrical Data for Inputs and Outputs

The inputs and outputs of the stepper motor driver have the following electrical data:

| Inputs and outputs | Values/characteristics                                                                                                    |
|--------------------|----------------------------------------------------------------------------------------------------|
| Binary inputs      | <ul> <li>Galvanically isolated</li> </ul>                                                                                                    |
|                    | <ul> <li>Input voltage up to 32 V DC</li> </ul>                                                                                                    |
|                    | <ul> <li>Input current at least 5 mA for high level</li> </ul>                                                                                         |
|                    | <ul> <li>Save low level:</li> <li>Voltages below 1.0 V DC for at least 70 μs</li> </ul>                                                                |
|                    | <ul> <li>Save high level:</li> <li>Voltages above 4.5 V DC for at least 5 μs</li> </ul>                                                                |
|                    | Diagram of the Signal                                                                                                    |
|                    | < 1.0 V                                                                                                    |
|                    | T When the reset signal is given, the high level must be present at the relevant input for at least 50 ms before it is possible to initiate the reset. |

| Inputs and outputs    | Values/characteristics                                         |
|-----------------------|----------------------------------------------------------------|
| Binary outputs        | <ul> <li>Galvanically isolated</li> </ul>                      |
|                       | <ul> <li>Inactive: output is high-impedance</li> </ul>         |
|                       | <ul> <li>Active: output is low-impedance</li> </ul>            |
|                       | <ul> <li>Switching voltage: max. 32 V</li> </ul>               |
|                       | – Current: max. 100 mA                                         |
|                       | <ul> <li>Max. voltage drop at 100 mA: 2.5 V</li> </ul>         |
| Analog voltage input  | Permissible voltage: 0 V to 10 V                               |
|                       | Input resistance: 12.4 kΩ                                      |
| Analog current input  | Permissible current: o mA to 20 mA                             |
|                       | Max. difference in potential relative to device ground: +3.5 V |
|                       | Input resistance: max. 25 $\Omega$                             |
| Analog voltage output | Output voltage: o V to 10 V                                    |
|                       | Working resistance: min. 500 $\Omega$                          |
| Analog current output | Output current: o mA to 20 mA                                  |
|                       | Working resistance: max. 500 $\Omega$                          |

### 4.1.6 Interfaces

#### USB

- Compatible with USB 1.1 and USB 2.0
- The connector *type B* is only suitable for temporary data exchange and not for a permanent connection.

#### CAN Bus 2.0B Interface

- As per ISO 11898, up to 1 Mbit/s
- Transient-proof (automotive classification)
- Max. 110 participants

#### **Modbus Interface**

- RS485 standard
- Max. 32 participants
- Full duplex (4-pole) or half duplex (2-pole)

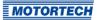

### 4.1.7 Overview Drawings

#### Ports/Connections and LEDs

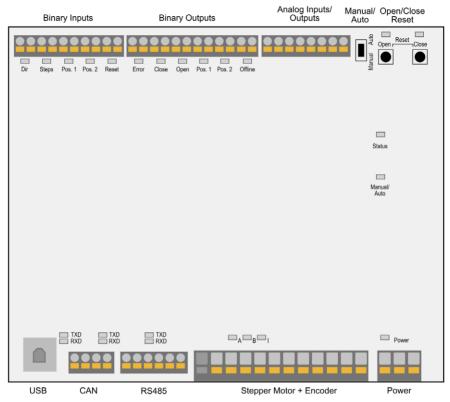

| Designation              | Function                                                                                                    |
|--------------------------|----------------------------------------------------------------------------------------------------|
| Binary Inputs            | Binary inputs that are used to change the position of the stepper motor. In addition, a binary input is available for a reset signal (see <i>Wiring Binary Inputs</i> on page 30). |
| Binary Outputs           | Binary outputs which signal the position of the stepper motor and the status of the stepper motor driver (see <i>Wiring Binary Outputs</i> on page 31).                            |
| Analog<br>Inputs/Outputs | Analog inputs and outputs by use of which you can change and resend the position of the stepper motor (see <i>Wiring Analog Inputs and Outputs</i> on page 32).                    |

| Designation                | Function                                                                                                    |  |  |
|----------------------------|----------------------------------------------------------------------------------------------------|--|--|
| Manual/Auto (switch)       | Switch for changing between manual and automatic operation (see <i>Manual and Automatic Operation</i> on page 36)                                                                                                    |  |  |
| Open/Close;<br>Reset       | In manual mode the stepper motor can be driven via the buttons<br><i>Open</i> and <i>Close</i> (see <i>Manual and Automatic Operation</i> on page 36).<br>In the case of an error, the error can be reset followed by a<br>reference run if you press the two buttons simultaneously. |  |  |
|                            | The Open LED and the Close LED are flashing when the stepper<br>motor is moved into the corresponding direction via the buttons.<br>When a stop has been reached, the corresponding LED lights up<br>permanently.                                                                     |  |  |
| Status                     | You can find details about status signaling in the following information box.                                                                                                    |  |  |
|                            | The LED flashes:                                                                                                    |  |  |
|                            | <ul> <li>green: The stepper motor driver is working properly.</li> </ul>                                                                                                    |  |  |
|                            | <ul> <li>Orange: A warning occurred.</li> </ul>                                                                                                    |  |  |
|                            | <ul> <li>red: An error occurred.</li> </ul>                                                                                                    |  |  |
|                            | For additional information on warnings and errors, read section<br><i>Runtime Data – Message Log</i> on page 66.                                                                                                    |  |  |
| Manual/Auto (LED)          | The LED lights up:                                                                                                    |  |  |
|                            | <ul> <li>green: The stepper motor driver is in automatic mode and is<br/>controlled by the master control.</li> </ul>                                                                                                    |  |  |
|                            | <ul> <li>Orange: The stepper motor driver is in manual mode.</li> </ul>                                                                                                    |  |  |
| USB                        | Port for data transmission to the PC. Data transmission is signaled by the LEDs blinking.                                                                                                    |  |  |
| CAN                        | Port for communication via CAN bus with master control. Data transmission is signaled by the LEDs blinking.                                                                                                    |  |  |
| RS485                      | Port for communication via Modbus with superordinate control devices. Data transmission is signaled by the LEDs blinking.                                                                                                    |  |  |
| Stepper Motor +<br>Encoder | Port for the stepper motor and the encoder. LEDs <i>A</i> , <i>B</i> and <i>l</i> are flashing when the stepper motor is moving (see <i>Wiring Stepper Motor and Encoder</i> on page 28).                                                                                             |  |  |
| Power                      | Connection for the supply voltage (see <i>Wiring Power Supply</i> on page 27). This LED lights up if the supply voltage is available.                                                                                                    |  |  |

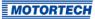

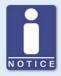

#### Status signaling

The status of the VariStep3 stepper motor driver is signaled via the LED *Status*.

- Flashing green: Error-free operation
- Flashing orange: Warning
   Warnings can be acknowledged by simultaneous pressing of buttons
   Open and Close (in manual Mode) or by the external reset signal.
   Warnings can for example be caused by:
  - Overload of the device

In addition, the LED flashes orange for the following reasons.

- No device type has been configured (device type: None or Unknown).
- Device connected was changed.
- Overtemperature or over current error confirmed by MICT.
- A reference run is required.

The first two cases make downloading a modified configuration to the device a priority.

- Flashing red: Error

Errors can be acknowledged by simultaneous pressing of buttons *Open* and *Close* or by the external reset signal. Errors can for example be caused by:

- Step loss
- Overtemperature
- Low voltage
- Over current
- Alternate flashing of red and green: The supply voltage for the device was too low during start up.

# 5 Installation Instructions

### 5.1 Installation Instructions

Unpack the stepper motor driver without damaging it and ensure that the operating manual is always within reach of the device and easily accessible. Installation locations where strong vibrations or ambient temperatures of below -20 °C (-4 °F) or above +60 °C (+140 °F) are present are not permissible and result in the warranty being voided.

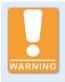

#### **Risk of destruction!**

The device must not be installed directly on or at the engine, as vibration and heat may cause damage to electronic components.

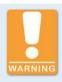

#### **Risk of destruction!**

Make sure that the device is not covered and ensure sufficient circulation of air.

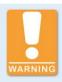

#### Risk of destruction due to electrostatic discharge!

The VariStep3 stepper motor driver may only be installed by specialized personnel who has been trained in handling ESD sensitive components and with due regard to relevant ESD standards. It must be installed into a control cabinet, and it must comply with the ESD standard DIN EN 61340-5-1; VDE 0300-5-1:2008-07.

Damage caused by electrostatic discharge is not covered by warranty.

#### Scope of Supply

The supply scope of the VariStep3 stepper motor driver consists of the following components:

- VariStep3 stepper motor driver
- Storage device (USB flash drive or CD-ROM) including configuration software MICT
- USB cable
- Operating manual

#### Installation of the VariStep3 stepper motor driver

1. Install the VariStep3 stepper motor driver on a horizontal DIN rail in the control cabinet.

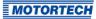

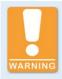

#### Risk of damage to the device!

Incorrectly installed wiring can cause damage to the device. Please adhere to the following points:

- Do not disconnect connectors under load. This can cause an arc.
- Use the prescribed wire cross sections and suitable wire end ferrules.

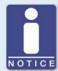

#### Wiring of components

If you are not using wiring harnesses manufactured by MOTORTECH, carry out the wiring according to the following specifications:

 Power supply: 3-wire cable, min. conductor cross-section 0.75 mm<sup>2</sup>, max. cable length 10 m (32')

If the cable length is longer, a respective larger cross-section must be selected.

- Stepper motor:
   4-wire, shielded cable, min. conductor cross-section 1.5 mm<sup>2</sup>, max. cable length 30 m (98')
- Encoder:
   5-wire, shielded cable, min. conductor cross-section 0.2 mm<sup>2</sup>, max. cable length 30 m (98')
- Binary inputs and outputs: multicore cable, min. conductor cross-section 0.2 mm<sup>2</sup>, max. cable length 30 m (98')
- Analog inputs and outputs: multicore, shielded cable, min. conductor cross-section 0.2 mm<sup>2</sup>, max. cable length 30 m (98')
- CAN bus:
   2-pair, shielded bus cable, min. conductor cross-section 0.34 mm<sup>2</sup>, max. cable length 250 m (820')
- Modbus:
   3-pair, shielded bus cable, min. conductor cross-section 0.25 mm<sup>2</sup>, max. cable length 250 m (820')

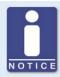

#### Replacing VariStep and VariStep3

Pin assignment of connectors is identical for the VariStep and VariStep3 stepper motor drivers except for the connector *Analog Inputs/Outputs*. The identical plugs can simply be plugged from the old device into the new device. This also applies to *CAN* and *Modbus (RS485)* interfaces.

The socket for the stepper motor and encoder for the VariStep3 stepper motor driver has 12 poles. However, the 11-pole plug can still be used. It just needs to be plugged in at the far right. Pin o of the socket is currently not in use and therefore locked.

When changing the plug for the power supply, be aware that Earth and negative pole (-) must be connected separately on the VariStep3.

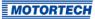

### 6.1 Wiring Power Supply

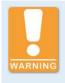

#### Risk of injury!

The stepper motor may be started unintentionally when the supply voltage is applied. Especially if a throttle is connected, there is a risk of fingers or other body parts being trapped or squashed. Therefore, work on the connected devices (throttle or gas mixer) must always be carried out with disconnected supply voltage.

The power supply is wired using the 3-pole plug. In order to comply with the EMC requirements, it is absolutely necessary that the earth contact is connected with a wire separate from the negative pole (L -).

 $L{\triangleq}$  18 V DC to 32 V DC (nominal voltage: 24 V DC)

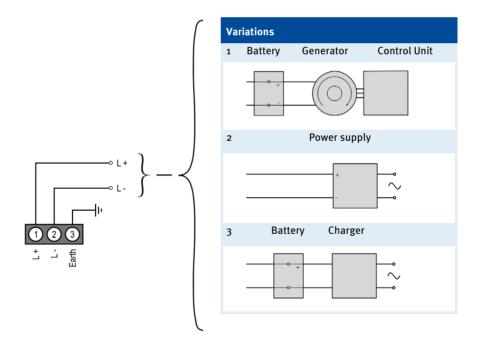

### 6.2 Wiring Stepper Motor and Encoder

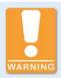

#### **Risk of destruction!**

To rule out the possibility of moving the devices connected out of the control area, observe the following procedure when connecting the stepper motor to the VariStep3 stepper motor driver:

- 1. Configure the VariStep3 stepper motor driver for your device type (see section *External Device* on page 53.
- 2. Separate the stepper motor driver from the power supply.
- 3. Connect the stepper motor of the VariFuel2 air/gas mixer or the throttle to the stepper motor driver.
- 4. Connect the VariStep3 stepper motor driver again to the power supply.
  - Now, the stepper motor driver will initiate a reference run. The device is ready for operation.

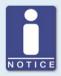

#### Assignment of the wire colors

Take the assignment of the wire colors of the wiring harness from the wiring diagram enclosed with the wiring harness.

Wiring via the 11-pole plug on the stepper motor driver. The socket for the stepper motor and encoder has 12 poles. The 11-pole plug must be plugged in at the far right. Pin o of the socket is currently not in use and therefore locked. The VariStep3 stepper motor driver has been approved for residential environments if the wiring of the stepper motor and encoder does have a length of no more than 10 m (32').

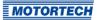

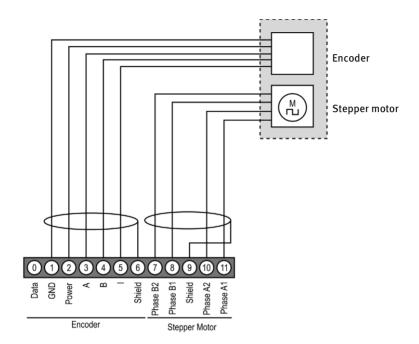

### Pin assignment when using the original MOTORTECH wiring harness:

| Pin VariStep3 | Designation                    | Pin stepper motor and encoder |
|---------------|--------------------------------|-------------------------------|
| 0             | Encoder Data                   | Currently not used            |
| 1             | Encoder GND (Ground)           | J                             |
| 2             | Encoder Power (supply voltage) | I                             |
| 3             | Encoder A                      | E                             |
| 4             | Encoder B                      | F                             |
| 5             | Encoder I (index)              | G                             |
| 6             | Encoder Shield                 | Н                             |
| 7             | Stepper Motor Phase B2         | D                             |
| 8             | Stepper Motor Phase B1         | C                             |
| 9             | Stepper Motor Shield           | Н                             |
| 10            | Stepper Motor Phase A2         | В                             |
| 11            | Stepper Motor Phase A1         | Α                             |

### 6.3 Wiring Binary Inputs

The binary inputs are wired using the 10-pole plug. The inputs can be switched both on the side of the operating voltage and on the ground side.

 $L \triangleq 5$  V DC to 32 V DC

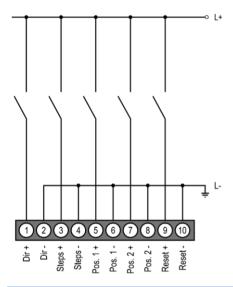

| Pin | Designation | Function                                                                                                    |  |
|-----|-------------|----------------------------------------------------------------------------------------------------|--|
| 1   | Dir +       | The level at the binary input indicates whether the openings of the                                                                                                    |  |
| 2   | Dir -       | gas supply of the gas mixer or the throttle move in the open or closed direction when pulses occur at the input <i>Steps</i> (see <i>Inputs/Outputs – Control Setup</i> on page 56). |  |
| 3   | Steps +     | Pulses on the input modify the openings for the gas supply of the                                                                                                    |  |
| 4   | Steps -     | gas mixer or the throttle step by step (see <i>Inputs/Outputs – Control Setup</i> on page 56).                                                                                       |  |
| 5   | Pos. 1 +    | If a high level is applied, position 1 as defined in the configuration                                                                                                    |  |
| 6   | Pos. 1 -    | is approached.                                                                                                    |  |
| 7   | Pos. 2 +    | If a high level is applied, position 2 as defined in the configuration                                                                                                    |  |
| 8   | Pos. 2 -    | is approached.                                                                                                    |  |
| 9   | Reset +     | If a high level is applied for at least 50 ms, the device exits the error mode and the stepper motor driver is reset. Subsequently, it initiates a reference run.                    |  |
| 10  | Reset -     |                                                                                                    |  |

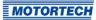

### 6.4 Wiring Binary Outputs

The binary outputs are wired using the 12-pole plug. The outputs can switch both the operating voltage and the ground.

 $L{\triangleq}~5$  V DC to 32 V DC; max. 100 mA

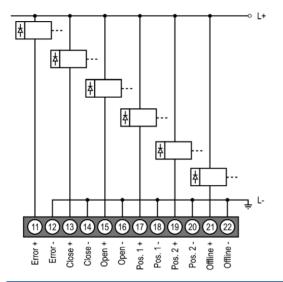

| Pin | Designation | Function                                                                                                    |
|-----|-------------|----------------------------------------------------------------------------------------------------|
| 11  | Error +     | The output is low-resistance if an error has occurred and the                                                                                                   |
| 12  | Error -     | stepper motor driver is in automatic mode. To exit the error state,<br>the error needs to be acknowledged (refer to <i>Acknowledging Faults</i><br>on page 79). |
| 13  | Close +     | The output is low-resistance if the stepper motor has reached the                                                                                               |
| 14  | Close -     | closed position.                                                                                                    |
| 15  | Open +      | The output is low-resistance if the stepper motor has reached the                                                                                               |
| 16  | Open -      | open position.                                                                                                    |
| 17  | Pos. 1 +    | The output is low-resistance if the stepper motor has reached the                                                                                               |
| 18  | Pos. 1 -    | configured position 1.                                                                                                    |
| 19  | Pos. 2 +    | The output is low-resistance if the stepper motor has reached the                                                                                               |
| 20  | Pos. 2 -    | configured position 2.                                                                                                    |
| 21  | Offline +   | The output is low-resistance if the stepper motor driver is in a state                                                                                          |
| 22  | Offline -   | in which it does not react to external control signals (e.g. manual<br>mode or reference run).                                                                  |

### 6.5 Wiring Analog Inputs and Outputs

The analog inputs and outputs are wired via an 8-pin connector and are therefore not compatible with the corresponding 14-pin connector of the VariStep stepper motor driver.

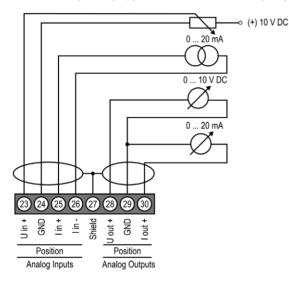

| Pin            |                | Designation                                          | Function                                                                                                    |
|----------------|----------------|------------------------------------------------------|----------------------------------------------------------------------------------------------------|
| 23<br>24       | Inputs         | Position U in +<br>Position GND                      | Voltage input for adjustment of the openings for the gas supply of the gas mixer or the throttle (see <i>Inputs/Outputs – Control Setup</i> on page 56). The input has a value range from o V to 10 V.      |
| 25<br>26       | Analog Inputs  | Position I in +<br>Position I in -                   | Current input for adjustment of the openings for the gas supply of the gas mixer or the throttle (see <i>Inputs/Outputs – Control Setup</i> on page 56. The input has a value range from 0 mA to 20 mA.     |
| 27             | Shield         | l                                                    | Shield                                                                                                    |
| 28<br>29<br>30 | Analog Outputs | Position U out +<br>Position GND<br>Position I out + | Voltage and current output with shared ground. The<br>outputs export the current position of the stepper<br>motor as appropriate signal. They have a value range<br>from o V to 10 V and from o mA to 20 mA |

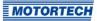

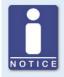

#### Unused inputs and outputs

Please note that the terminals for the analog inputs and outputs not selected in the MICT must remain unoccupied.

### 6.6 Wiring CAN Bus

The CAN bus interface is wired using the 4-pole plug.

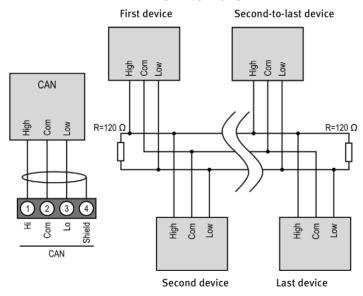

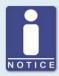

#### CAN bus wiring

Note the following when connecting the CAN bus:

- Each bus end must be fitted with a terminating resistor of 120  $\Omega$  (see drawing).
- The maximum wire length depends on the bit rate:

| Bit rate   | Maximum wire<br>length | Maximum length<br>of a stub | Maximum length<br>of all stubs |
|------------|------------------------|-----------------------------|--------------------------------|
| 1 Mbit/s   | 25 m (82')             | 1.5 m (5')                  | 7.5 m (25')                    |
| 800 kbit/s | 50 m (164')            | 2.5 m (8')                  | 12.5 m (41')                   |
| 500 kbit/s | 100 m (328')           | 5.5 m (18')                 | 27.5 m (90')                   |
| 250 kbit/s | 250 m (820')           | 11 m (36')                  | 55 m (180')                    |
| 125 kbit/s | 500 m (1,640')         | 22 m (72')                  | 110 m (360')                   |
| 50 kbit/s  | 1,000 m (3,280')       | 55 m (180')                 | 275 m (902')                   |

- Only use cables that are specified by the manufacturer for CAN bus.

### 6.7 Wiring Modbus

The Modbus can be wired as half duplex or full duplex, and twisted cables must be used. With both variants the load resistance RT is the characteristic impedance of the cable.

#### Wiring Half Duplex

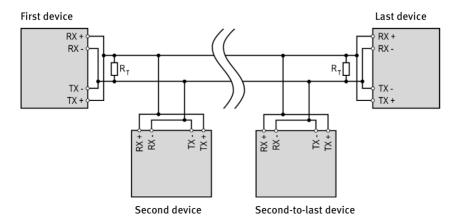

### Wiring Full Duplex

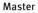

Last slave

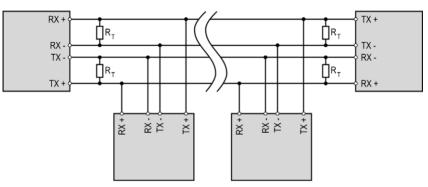

First slave

Second-to-last slave

### Connection to Stepper Motor Driver

The Modbus is wired using the 6-pole plug.

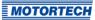

# ■ 7 Functions

### 7.1 Manual and Automatic Operation

Adjusting the opening of the throttle or the openings for the gas supply in the gas mixer can be carried out via the stepper motor driver in two operating modes:

- Manual operation
- Automatic operation

Manual and automatic operation can be switched via the *Manual/Auto* switch or via the MICT. In this case, the MICT overwrites the switch position on the device. You can block the switch-over feature of the *Manual/Auto* switch based on particular setting in the MICT. If the status LEDs *Manual* or *Auto* are lighted up, this indicates the operation mode the stepper motor driver is currently in.

#### **Manual Operation**

In manual operation, the external input signals of the master control are ignored. You can use the two buttons *Open* and *Close* to modify the position of the throttle and the openings of the gas supply for the gas mixer. The stepper motor driver must also be in manual operation for configuration via the MICT and for transferring settings to the device.

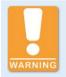

#### **Risk of destruction!**

In manual operation, the signals of the master control are not analyzed. If you make any adjustments in the manual mode with the gas engine running, make sure that these settings do not endanger the correct operation of the gas engine.

#### **Automatic Operation**

In automatic operation, the stepper motor driver evaluates the external input signals of the control unit connected. The buttons *Open* and *Close* are deactivated. The device cannot be configured via the MICT. In automatic operation, the MICT can only be used to display the data and to create log files.

### 7.2 Reference Run

After the device is switched on or was reset, the VariStep3 stepper motor driver initiates a reference run. This means that the stepper motor determines its current position. In automatic mode, the stepper motor subsequently approaches the position defined by the master control. In manual mode the device connected initially remains in the following position:

- Gas mixer remains in the open position.
- Throttles remain in the closed position.

During reference run, the *Offline* output is low impedance and the corresponding LED lights up. The signals of the inputs are not analyzed. A reference run can also be triggered via the MICT.

# **7** Functions

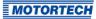

## 7.3 Open/Closed Positions

The Open and the Close position are specified as follows:

- *Open*: The throttle or the openings for gas supply of the gas mixer are fully opened (100 % open).
- Closed: The throttle or the openings for gas supply of the gas mixer are fully closed (o % open).

When one of the two positions is reached, the respective binary output *Open* or *Close* is switched and the corresponding LED lights up. The connected devices cannot be moved beyond these two positions and all corresponding signals are limited.

## 7.4 Configurable Opening Angles (Position 1 and 2)

The MICT can be used to configure two opening angles, and these openings can be controlled directly via binary inputs (*Pos. 1, Pos. 2*). If the signals *Pos. 1* and *Pos. 2* are simultaneously present, position 1 will be approached. When the stepper motor reaches one of the two positions, the respective binary output (*Pos. 1, Pos. 2*) is switched and the corresponding LED lights up. In this way, you can define the opening angles for certain operating states such as starting or purging the gas engine.

You can configure positions 1 and 2 with the MICT. For further information, refer to the section *Positions – Values* on page 59.

## 7.5 Change of Opening Angles via Binary and Analog Inputs

In automatic mode the opening angle can be controlled directly via the following inputs.

- Binary inputs Dir and Steps
- Analog voltage input o-10 V
- Analog current input o-20 mA
- Field buses CAN and Modbus

Depending on which master control you are using, you can select the required input using the MICT. If one of both end positions (*open* or *closed*) has been reached, the signals are limited at the inputs in the corresponding direction.

You can configure the inputs with the MICT. Refer to the section *Inputs/Outputs – Control Setup* on page 56.

# 7 Functions

## 7.6 Analysis of Positions via Analog Outputs or Field Bus

The current position of the throttle or the openings of the gas supply for the gas mixer can be sent to the master control via an analog voltage output or an analog current output or a field bus. Using the MICT, it is possible to configure which of the two analog outputs is to be used and which voltage or current value corresponds to the open or close position. The current or voltage applied on the output is then set accordingly proportional to the current opening of the fuel ring.

You can configure the outputs with the MICT. Refer to the section *Inputs/Outputs – Control Setup* on page 56.

## 7.7 Access Control

You can protect the VariStep3 stepper motor driver against unauthorized access by establishing the access control in the MICT. The access control has four operating levels, three of which can be secured with different PINs. As a default setting, the access control is not activated. If the access control for the stepper motor driver is activated, it is independent from the access levels that control authorizations within the MICT.

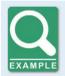

### Access control

A user is logged in to the *Advanced Service* access level on the MICT. He changes a configuration and would like to download the change to the stepper motor driver. Although he has the full authorization set in the MICT, he is prompted to log in with the PIN for the *Level 3 (Master)*. This ensures that it is not possible for any user with an MICT and the generally valid password to change the configuration of your stepper motor driver.

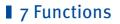

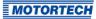

Various functions are at your disposal on the four operating levels. The figure below illustrates this:

| Le | vel o: Read Only | Level 1: Operator                                                                           | Level 2: Service                     | Level 3: Master                                                   |
|----|------------------|---------------------------------------------------------------------------------------------|--------------------------------------|-------------------------------------------------------------------|
|    | Runtime Data     |                                                                                             | Runtime Data<br>Reset Max. Step Loss |                                                                   |
|    | 100              |                                                                                             | Keset max. Step 2000                 | Configuration                                                     |
|    |                  | Device                                                                                      | During                               | Download to device                                                |
|    |                  | Select Mode<br>Position 1 and 2<br>Open and Close<br>Manual Adjustment<br>Error Acknowledge | Device<br>Start Reference Run        |                                                                   |
|    | ccess Control    |                                                                                             |                                      | Access Control                                                    |
| L  | ogin             |                                                                                             |                                      | Reset all PINs<br>Enable Access Control<br>Disable Access Control |

The following functions are available on the different levels:

```
    Level o (Read Only)
```

Enables read-only access for all users.

- Level 1 (Operator)

At this level the user can make position changes (closed and open position, position 1 and position 2, and make manual changes to the opening). Beyond that, he can change the operation mode and can confirm errors.

Level 2 (Service)

The service personnel can also initiate a reference run and reset the counter in the runtime data for the maximum number of step losses that occurred.

- Level 3 (Master)

At this level, the master can also reset all PINs and enable or disable the access control. Moreover, only the master is authorized to download a changed configuration to the stepper motor driver.

For information on the access levels in the MICT, refer to the section *Access Levels in the MICT* on page 41.

MICT is an abbreviation for *MOTORTECH Integrated Configuration Tool*. You configure your VariStep3 stepper motor driver via the MICT and can adjust it to the master control and the device connected (gas mixer or throttle).

If you are using a different version of the MICT than shown in the following sections, the scope of functions may differ.

### 8.1 MICT System Requirements

For the installation of the MICT, the following minimum requirements must be fulfilled:

- x86-compatible PC, at least performance class Intel Pentium 4 with 2 GHz
- 128 MB free RAM
- 250 MB free disk space
- USB interface 1.1 or higher
- Display with a resolution of at least 1440 x 900 pixels (WXGA+)
- Microsoft<sup>®</sup> Windows 7, Windows 10

### 8.2 MICT Installation

The software for the installation of the MICT is on the data storage device (USB flash dive or CD-ROM) enclosed with the VariStep3 stepper motor driver.

To install the MICT, proceed as follows:

- 1. Start the installation:
  - Via the menu: Start the file Start.exe on the storage device. Start the installation routine of the MICT via Software -> Install MICT.
  - Directly from the storage device:
     Start the installation routine of the MICT directly. It is on the storage device in the subdirectory *Installation* and for example named as follows: *MICT-2.o.o-setup.exe*.
- 2. Run the installation.

Follow the instructions of the installation routine. Note that the license agreement terms must be accepted before using the MICT.

- 3. Install the USB driver via the menu as well or directly from the storage device.
  - Via the menu: Software -> USB Drivers -> Install USB Drivers
  - Directly from the storage device: Start the exe file in subdirectory *Drivers*(e.g. *CDM21226\_Setup.exe*).
  - You have installed the MICT and can now connect your computer to the stepper motor driver via the USB interface.

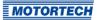

## 8.3 Access Levels in the MICT

You can open the MICT on your PC e.g. via *Start -> Programs -> MOTORTECH -> MICT 2.x.x -> MICT 2.x.x*.

After opening the MICT, select the access level for which you have clearance. The access level controls the options you have at your disposal in the MICT. The password required for access can be obtained from your MOTORTECH contact person (refer to *Customer Service Information* on page 79).

| Access Le | vel          |
|-----------|--------------|
| Read      | Only         |
| Custo     | omer         |
| 🖯 Servi   | ce           |
| Adva      | nced Service |
| assword   |              |

The following access levels are available:

Read Only

On this level, the user can open a configuration and transfer it to the device. However, he cannot make changes to the configuration. The user has read-only access to all other settings.

Customer

This level enables the configuration of the basic functions required for operation in addition to the read-only function.

Service

This level includes all functions needed for maintenance.

- Advanced Service

This level offers full access to all functions of the MICT and is enabled and accessible for specially trained personnel only.

The following sections describe the options at your disposal with the *Advanced Service* access level. If you have registered for a different level, you cannot execute all functions shown.

## 8.4 Configuration Pages (Overview)

The configuration pages are divided into the following sections:

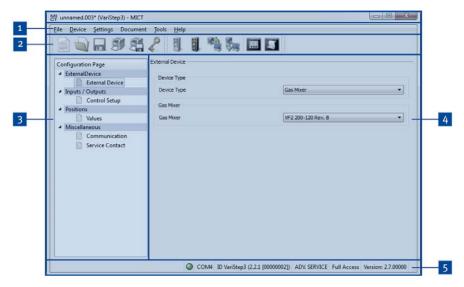

| ltem no. | Area                  |
|----------|-----------------------|
| 1        | Menu bar              |
| 2        | Toolbar               |
| 3        | Navigation bar        |
| 4        | Configuration section |
| 5        | Status bar            |

The functions in the menu, navigation bar, and the toolbar as well as the configuration section will be described in the following.

The status bar provides you with the following information (from left to right):

### Status display

Indicates whether a connection is established with the device:

Green display: connection established

- Red display: the connection was interrupted and is being restored
- Gray display: the connection is not established and is not being restored
- Indication of the interface being used for the connection to the device
- Indication of the device ID
- Indication of the access level of the user in the MICT
- Indication of the operating level for the VariStep3 if access control has been activated and the user has logged on with a PIN.
- Indication of the MICT program version

## 8.5 Menu Bar and Toolbar

The following functions are available to you via the symbols on the toolbar and the entries in the menu bar:

| Symbol | Menu                              | Function                                                                                                    |
|--------|-----------------------------------|----------------------------------------------------------------------------------------------------|
|        | File -> New                       | Creates a new configuration.                                                                                                    |
|        | File -> Open                      | Opens an existing configuration.                                                                                                    |
|        | File -> Save /<br>File -> Save As | Saves the current configuration.                                                                                                    |
|        | File -> Recent Documents          | The last five configuration files used are offered for selection.                                                                                                    |
|        | File -> Close                     | Closes the current configuration.                                                                                                    |
|        | File -> Open trace                | Opens a runtime data record (trace file). Refer to the section <i>Runtime Data</i> on page 63.                                                                           |
|        | File -> Open pickup trace         | Opens a saved recording of pickup signals (putrace<br>file), for example from a MOTORTECH ignition<br>controller. Pickup signals cannot be recorded by the<br>VariStep3. |
| P      | File -> Change Access<br>Level    | Changes the access level for accessing the configuration data and functions.                                                                                             |
|        | File -> Print                     | Prints the current configuration.                                                                                                    |

**MOTORTECH** 

| Symbol     | Menu                            | Function                                                                                                    |
|------------|---------------------------------|----------------------------------------------------------------------------------------------------|
|            | File -> Print To PDF File       | Prints the configuration to a PDF file.                                                                                                    |
|            | File -> Print Preview           | Opens a print preview of the configuration.                                                                                                    |
|            | File -> Quit                    | Exits the MICT.                                                                                                    |
|            | Device -> Connect               | Connects to the device.                                                                                                    |
|            | Device -> Disconnect            | Cuts the connection to the device.                                                                                                    |
|            | Device -> Download to<br>device | Downloads configuration data from the PC to the device. This function can only be executed in manual mode.                                                                                                    |
|            | Device-> Upload from<br>device  | Uploads configuration data from the device to the PC.                                                                                                    |
| <u>D</u> e | Device -> Runtime data          | Opens the window <i>Runtime Data</i> . Refer to the section <i>Runtime Data</i> on page 63.                                                                                                    |
| 5          | Device -> Log                   | Opens the window <i>Log</i> ( <i>Advanced Service</i> only). Refer to the section <i>Log</i> on page 71.                                                                                                    |
|            | Device -> Select Mode           | Opens the window <i>Select operation mode</i> in which you<br>can select the operation mode. The following modes<br>are possible: <i>Manual operation mode</i> , <i>Automatic</i><br><i>operation mode</i> or <i>Switch controls operation mode</i> . |
|            | Device -> Manual<br>Adjustment  | Opens a window in which you can manually adjust the opening angle.                                                                                                    |
|            | Device -> Open Position         | Completely opens the throttle or the gas supply for the gas mixer in manual mode.                                                                                                    |
|            | Device -> Close Position        | Completely closes the throttle or the gas supply for the gas mixer in manual mode.                                                                                                    |
|            | Device -> Position 1            | In manual mode, drives to the position 1 defined in the configuration by a percentage.                                                                                                    |
|            | Device -> Position 2            | In manual operation, drives to the position 2 defined in the configuration by a percentage.                                                                                                    |

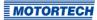

| Symbol | Menu                                  | Function                                                                                                    |
|--------|---------------------------------------|----------------------------------------------------------------------------------------------------|
|        | Device -> Reference Run               | Initiates a reference run in manual mode ( <i>Service</i> and <i>Advanced Service</i> only).                                                                                          |
|        | Device -> Temperature<br>Extremes     | Opens a window in which the maximum and minimum<br>temperature are displayed. These values are measured<br>throughout the operating time on the board of the<br>stepper motor driver. |
|        | Device -> Error<br>Acknowledge        | All operating errors are acknowledged.                                                                                                    |
|        | Device -> Trigger Error               | The process carried out by the stepper motor driver<br>(e.g. a reference run), is canceled and the stepper<br>motor driver switches into error mode.                                  |
|        | Device -> Access Control              | The setup for the access control to the device is described in a separate section. Please read the section <i>Access Control of the Stepper Motor Driver</i> on page 47.              |
|        | Settings -> Language                  | Opens the window <i>Select Language</i> in which you can change the interface language of the MICT.                                                                                   |
|        | Settings -> Online update<br>settings | Opens the window <i>Online Update Settings</i> . Refer to the section <i>Online Update Settings</i> on page 46.                                                                       |
|        | Settings-> Database<br>settings       | Opens a dialogue window in various databases can be assigned as source for the MICT.                                                                                                  |
|        | Settings -> Temperature<br>scale      | Opens the window <i>Select Temperature Scale</i> , in which you can change the unit for the temperatures shown in the MICT.                                                           |
|        | Settings -> Display by cylinders      | This function is available for certain MOTORTECH ignition controllers and has no effect in conjunction with the VariStep3.                                                            |
|        | Document                              | Has no function with the VariStep3.                                                                                                    |
|        | Tools -> Coils                        | Opens a database with information on MOTORTECH ignition coils.                                                                                                    |
|        | Help -> Help                          | Opens the online help function.                                                                                                    |
|        | Help -> About MICT                    | Opens detailed information on the MICT.                                                                                                    |

## 8.6 Online Update Settings

The MICT uses data from various databases for the configuration. Such data can be updated with automatic online updates. The settings for the update can be entered with the following entry in the menu bar:

Settings -> Online update settings

| Enable auto | matic database | updates |   |  |
|-------------|----------------|---------|---|--|
| Use a proxy | to access the  | web     |   |  |
|             | http-Proxy:    |         |   |  |
|             | Port:          | 80      | 4 |  |

You have the following options:

Enable automatic database updates

Using the check box, you can enable and disable automatic online updates. As the default setting, the online update is activated and is executed daily (if an internet connection is established) at first start-up of the MICT.

Use a proxy to access the web

Use the checkbox to activate settings for internet access via a proxy server, which you can then set up by entering *http-Proxy* and *Port*.

Show Log

With this button, you can open a window in which the online updates performed are logged.

Update Now

With this button, you manually start an online update.

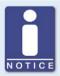

#### Online update

After the online update, the updated data will only be used if these have been downloaded onto the device. However, this requires the relevant authorization.

Whenever the configuration is uploaded from the device, the version of the configuration saved in the device will be compared with the version in the database. If the two versions are not the same, a window with additional instructions will open up.

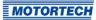

### 8.7 Access Control of the Stepper Motor Driver

If the access control to the stepper motor driver is activated, access to the following areas is possible with a PIN only:

- Troubleshooting
- Position changes (open, closed, position 1 and 2, manual adjustment, reference run)
- Configuration (transfer of a configuration to the stepper motor driver)

The access control regulates the accesses to the stepper motor driver via the MICT. For explanations concerning access control of the stepper motor driver and the delimitation of the access levels in the MICT, refer to section *Access Control* on page 38.

The access control functions can be accessed in the menu bar via:

Device -> Access Control

## 8.7.1 Enable/Disable Access Control

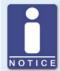

### Enable/Disable access control

As a default setting, the access control is not activated, and all PINs are set to *oooo*. Once the access control has been activated, and the PINs were changed, these PINs will continue to be used. To activate the access control again, you will need the PIN for level 3 (*Master*). It is therefore recommended to reset all PINs before disabling.

If that was not done, or a system must be unlocked for another reason, a request key can be issued in the MICT. Refer to the section *Reset all PINs* on page 48.

To enable or disable the access control, proceed as follows:

- 1. Open the input dialog via Device -> Access Control -> Enable or Disable access control.
- 2. Enter the PIN for the level *Master (Level 3)*.
- 3. Confirm the input with OK.

### 8.7.2 Login/Logout

If the access control is activated, you are prompted to log in if you want to execute functions that are allocated to a specific operating level. In addition, you can log in specifically to an operating level via the menu bar.

To log into a specific operating level, proceed as follows:

- 1. Open the input dialog via Device-> Access Control -> Login.
- 2. First select the level you wish to log on to.

- 3. Enter the PIN for the desired level.
- 4. Confirm the input with OK.
  - You are now logged into the corresponding level and can execute all functions that are allocated to this operating level without having to log in again.

After completing the log-in, you can log out again as follows:

Device -> Access Control -> Logout

## 8.7.3 Changing the PIN

To change the PIN for a specific operating level, proceed as follows:

- 1. Open the input dialog via Device -> Access Control -> Change PIN.
- 2. First select the level for which you wish to change the PIN.
- 3. Enter the current PIN for the desired level.
- 4. Enter the new PIN in the two subsequent fields.
- 5. Confirm the input with OK.
  - The PIN for this operating level has now been changed.

### 8.7.4 Reset all PINs

To reset all PINs, proceed as follows:

- 1. Open the input dialog via Device -> Access Control -> Reset all PINs.
- 2. If you are not yet logged into the *Master (level 3)* level, you will be prompted to log in with the relevant PIN.
- 3. Confirm the input with OK.
- 4. To reset all PINs, you will be prompted again to enter the PIN for the level *Master (Level 3)*.
- 5. Confirm the input with OK.
  - All PINs are now reset to the value *oooo*.

To reset all PINs, you need the PIN for the level *Master (level 3)*. To be able to unlock a system in case of emergency that was locked in this way, you have the following option:

- In the menu bar, select the entry Device -> Access Control -> Get reset all PINs request key to open a window with the same name.
- 2. Send the request key with the serial number to your service contact person at MOTORTECH (refer to *Customer Service Information* on page 79). This key is valid only for the respective controller and only for a certain amount of time.
  - Your information will be verified, and you will receive an authorization key from your contact person.

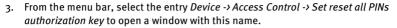

- 4. Enter the authorization key received in the input field.
- 5. Confirm the input with OK.
  - If the input was correct, all PINs are reset to the default value *oooo*.

### 8.8 Working with Configurations

To ensure that the VariStep3 stepper motor driver interprets incoming data correctly and converts them to the desired control signals, it requires information on the device connected and the master control connected. This information is stored in a configuration file on the stepper motor driver.

You need the MICT for the following tasks:

- Creating configuration files
- Opening configuration files from a storage device
- Processing configuration files
- Saving configuration files on a storage device
- Downloading configuration files to a VariStep3 stepper motor driver
- Uploading configuration files from a stepper motor driver
- Displaying current and saved runtime data

**MOTORTECH** 

## 8.8.1 Create, Open, Save

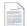

Click on the symbol to create a new configuration and select the entry Stepper Motor Cards -> VariStep3.

| Select | the device type you want to confi                                             | gure:     |
|--------|-------------------------------------------------------------------------------|-----------|
|        | nition Controllers MIC3 MIC3 MIC4 MIC4 MIC4+ MIC5 MIC5 MIC85 VariStep3 Mic850 |           |
|        |                                                                               | OK Cancel |

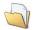

Click on the symbol to open a saved configuration.

| Organisieren 👻 Neuer Ordne | ŧr                 |           | 8= • 🗊 (              |
|----------------------------|--------------------|-----------|-----------------------|
| Name                       | Änderungsdatum     | Тур       | Größe                 |
| new_VariStep3.003          | 16.04.2015 13:57   | 003-Datei | 3 KE                  |
|                            |                    |           |                       |
|                            |                    |           |                       |
|                            |                    |           |                       |
|                            |                    |           |                       |
|                            |                    |           |                       |
|                            | new VańStep3.003 💌 |           | tion Files (*.002 *.( |

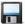

Click on the symbol to save the configuration currently displayed in the MICT to a storage device.

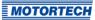

### 8.8.2 Upload, Download

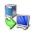

Click the symbol to upload the current configuration from the VariStep3 stepper motor driver to the MICT. If applicable, the MICT first establishes a connection to the stepper motor driver connected.

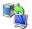

Click the symbol to download the configuration set in the MICT to the VariStep3 stepper motor driver. This function can only be executed when the stepper motor driver is in manual mode. This action overwrites the existing configuration on the device. If applicable, the MICT first establishes a connection to the stepper motor driver connected.

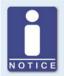

#### Existing configuration is cleared!

If you download a configuration to a VariStep3 stepper motor driver, the previously used configuration is deleted and the new settings are immediately implemented.

## 8.8.3 Compatibility Information

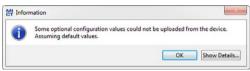

If you upload a configuration from the VariStep3 stepper motor driver to the MICT that does not correspond to the status of your MICT, or if you open this type of configuration in the MICT, the following situations may occur:

- No values are present in the configuration for certain MICT functions. The MICT assumes the standard values for these functions.
- The configuration contains function values that are not support by the MICT.

The following situations can occur if you download a configuration from the MICT to a VariStep3 stepper motor driver whose firmware does not correspond to the status of your MICT:

- No values are present in the configuration for certain firmware functions. The firmware continues to use the preset values for these functions.
- The configuration contains function values that are not support by the firmware.

If you download a configuration to the stepper motor driver and are notified of functions that are not supported by the MICT, you should check the stepper motor driver settings. Re-upload the configuration from the stepper motor driver to the MICT. You can then see which settings are not transmitted to the MICT.

Perform a firmware update, if necessary and/or update your MICT so that you can use all the functions of the VariStep3 stepper motor driver without restriction.

## 8.9 Configuration

The window opens after you select the device type for a new configuration or an existing configuration or have uploaded one from the device. You can make changes to the configuration by selecting an entry from the navigation bar. The corresponding configuration data are then displayed in the configuration section and can be processed. The following sections will describe the settings and adjustments you can implement in the different areas.

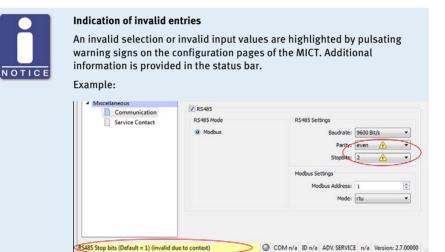

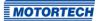

## 8.9.1 External Device

| MICT unnamed.003* (VariStep3) - MICT                                                                                                    |                                                                       |                                                |                                |
|----------------------------------------------------------------------------------------------------|-----------------------------------------------------------------------|------------------------------------------------|--------------------------------|
| File Device Settings Document                                                                                                    | <u>T</u> ools <u>H</u> elp                                            |                                                |                                |
| 1                                                                                                    | 2 🛛 🖉 🦄 🌆 🖾                                                           | 5                                              |                                |
| Configuration Page                                                                                                    | External Device                                                       |                                                |                                |
| Configuration Page   External Device  External Device  External Device  Control Setup  Positions  Values  Miscellaneous  Communication  Service Contact | External Device<br>Device Type<br>Device Type<br>Throttle<br>Throttle | Throttle<br>ITB 50                             | •                              |
|                                                                                                    |                                                                       |                                                |                                |
|                                                                                                    | Сом                                                                   | 4 ID VariStep3 (2.2.1 [00000002]) ADV. SERVICE | Full Access Version: 2.7.00000 |

To change the device type, approval for the access level Advanced Service is required.

### Device type

Select the device type you wish to configure and control with the VariStep3 stepper motor driver from the drop-down list.

When the device type has been changed and the modified device configuration has been downloaded to the device, the *Status* LED flashes orange. This indicates that a reference run in required.

Gas Mixer

Select this option in order to select from the following drop-down list the type of gas mixer that corresponds to the device that you want to configure (e.g. *VF2 200-120 Rev. B* for a VariFuel2 type 200-120 with a revision B stepper motor). Note the stepper motor revision when making your selection. Type *RK1* corresponds to the stepper motor conversion kit for gas mixers (MWM TBG620 series).

#### Throttle

Select this option to select the throttle from the following drop-down list with integrated stepper motor (ITB) or the throttle gear (TG) that corresponds to your application.

### Unknown

This option corresponds to the factory setting and cannot be reassigned once the device has been changed.

None

Select this option if you want to shut down or store your VariStep3 stepper motor driver temporarily. In addition, this option can be selected if the VariStep3 stepper motor driver was configured for one device type and is then to be used for another device type. For this, also read the information box *Changing the device type*. If the device type has been changed to *None* and the modified configuration has been downloaded to the device, the *Status* and *Manual/Auto* LEDs are flashing orange.

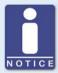

#### Note the stepper motor revision

The revision of the stepper motor can be identified from the nameplate on the stepper motor of your VariFuel2.

VariFuel2 stepper motors whose revisions are not stated on the nameplate or which are supplied without a nameplate are revision A stepper motors. For revision A, select the entry for your VariFuel2 type without a revision specification under *External Device* (e.g. *VF2 200-120* for a VariFuel2 type 200-120 with revision A stepper motor).

If no VariFuel2 types with matching stepper motor revision are displayed under *External device*, the VariFuel database of your MICT is not up-to-date. In this case, perform an online update. For further information, refer to the section *Online Update Settings* on page 46.

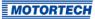

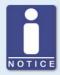

#### Changing the device type

The process how to exchange one VariFuel2 type for another is described below. However, the process can also be carried out correspondingly if you change the device type. For example, you want to use the VariStep3 which you used for a VariFuel2 gas mixer for a throttle.

Scenario: You have replaced one VariFuel2 gas mixer with another VariFuel2 type.

Problem: After connecting the new VariFuel2 gas mixer, the stepper motor driver performs a reference run. However, since this configuration still contains data from the first gas mixer, it is possible that the VariFuel2 may leave the traversing range and be mechanically damaged as a result, or there is a risk that the VariFuel2 has to be readjusted.

Solution: The following procedure will help to solve the problem:

- 1. Separate the first VariFuel2 from the stepper motor driver.
- 2. Connect the MICT to the stepper motor driver.
  - The defective connection with the stepper motor causes an operating error.
- 3. Switch to manual mode.
- 4. Acknowledge the error via the MICT (Device -> Error Acknowledge).
- 5. Change the configuration to the new VariFuel2 type.
- 6. Download the altered configuration to the device.
- 7. Separate the stepper motor driver from the supply voltage.
- 8. Connect the new VariFuel2 with the stepper motor driver.
- 9. Reconnect the stepper motor driver to the supply voltage.
  - A reference run will be performed. The new VariFuel2 is then ready for operation.

Tip: When you first configure the VariStep3 stepper motor driver with the option *None* in the drop-down list *Device Type* no operating error is triggered after the device has been separated from the stepper motor driver. You can now reconfigure the stepper motor driver directly.

## 8.9.2 Inputs/Outputs - Control Setup

| Configuration Page                                                                                                    | 🥜 🗓 🗓 🦄 🎭 🖾 🛄                                                                                 |                                                       |
|----------------------------------------------------------------------------------------------------|-----------------------------------------------------------------------------------------------|-------------------------------------------------------|
| External Device     External Device     External Device     Inputs / Outputs     Control Setup      Positions     Values | Selection<br>Input Digital Steps/Dir •<br>Output Analog Voltage •                             | Step Count Configuration Direction Int Position Close |
| Miscellaneous<br>Communication<br>Service Contact                                                                        | External manual /automatic<br>selection enabled<br>Input Step Count<br>Close 0<br>Open -1,422 | Output Voltage [V]<br>Close 0.0 (*<br>Open 10.0 (*)   |
|                                                                                                    |                                                                                               |                                                       |

The settings on the configuration page depend on the inputs and outputs used by your master control. In this case, refer to all information given in the relevant documentations of the control units. To make changes, approval for the access level *Advanced Service* is required.

#### Selection

Input

Select the input that is to be used for position setting by the master control connected. The following options are possible:

Analog voltage

Position setting is achieved via the analog voltage signal.

- Analog Current

Position setting is achieved via the analog current signal.

- Digital Steps/Dir

Position setting is achieved via binary signals (Steps, Dir).

Field bus

Position setting is achieved via a field bus. This requires corresponding configuration of the communication with the desired field bus (see *Miscellaneous – Communication* on page 60).

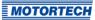

### Output

Select the analog output that is to be used by the master control connected.

- External manual/automatic selection enabled

Disable the check box to deactivate the *Manual/Auto* switch on the stepper motor driver. The stepper motor driver may then only be put in manual mode via the MICT with the corresponding authorization.

#### Input Voltage/Input Current

Depending on which input is selected, you have different adjustment options available. For the analog inputs, enter the values for the open and closed position of the fuel ring. Here, please adhere to the following values:

- Input voltage: o V to 10 V
- Input current: o mA to 20 mA

-->

Click this button to apply the settings of the analog input (current or voltage) to the output selected. If you have selected another input as output (e.g. input: current; output: voltage), the adjusted values are converted in accordance with the output's value range.

### Input Step Count/Step Count Configuration

Define both the *Direction* and the *Init Position* of the steps of the binary inputs. The initial position (=Init Position) will be approached after the reference run of the stepper motor.

To make these settings, refer to all additional information as provided in the following note.

#### Output Voltage/Output Current

Depending on the selection, enter the relevant current or voltage values, which are to correspond to the open and closed position. Here, the same value ranges are applicable as with the analog inputs.

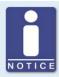

#### Settings of the input selected

#### Analog Inputs (Current or Voltage)

Based on the values used by your master control, you can define the values of the Open and the Close position for the analog inputs in the MICT. The value applied to the input is then converted proportionally to the values entered in a corresponding opening angle of the throttle or the fuel ring of the VariFuel2.

### Example:

Your master control works with a current input of 4 mA to 20 mA. In the MICT, you configure 4 mA to refer to the closed position and 20 mA to the open position. If the current on the input is now 16 mA, the opening is 75 %.

#### **Binary inputs**

In the MICT, enter the settings for the binary inputs *Dir* and *Steps*. The level on the *Dir* determines the direction in which the fuel ring of the VariFuel2 or the throttle will move if there are pulses on the *Steps*.

### Example:

You have selected the option *High* -> *Open* in the MICT under *Direction*. If a high level is applied on the *Dir*, with each pulse on the *Steps* one step is added to the current position. The fuel ring or throttle will then move gradually from the Closed to the Open direction.

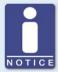

#### Unused inputs and outputs

Please note that the terminals for the analog inputs and outputs not selected in the MICT must remain unoccupied.

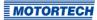

## 8.9.3 Positions - Values

| MI unnamed.003* (VariStep3) - MICT                                                                                               |                                                                                                    |
|----------------------------------------------------------------------------------------------------|----------------------------------------------------------------------------------------------------|
| File Device Settings Document                                                                                                    | Jools Help                                                                                                    |
| 1                                                                                                    | 2 1. 1. 👒 🎭 🖾 🖬                                                                                                 |
| Configuration Page                                                                                                    | Positions                                                                                                    |
| Configuration Page  External Device  Control Setup  Control Setup  Positions Values  Miscellaneous Communication Service Contact | Values           Position 1           9.1         -9           %           Position 2         -96.3           % |
|                                                                                                    |                                                                                                    |
|                                                                                                    | COM4 ID VariStep3 (2.2.1 [00000002]) ADV. SERVICE Full Access Version: 2.7.00000                                |

### Position 1/Position 2

You can define two configurable positions using these two input fields. This requires approval for the access level *Service* or *Advanced Service*. Enter the desired opening angle of the gas supply for the gas mixer or throttle as a percentage value (100 % corresponds to open, o % corresponds to closed). The openings specified here can be set in manual mode via the MICT and in automatic mode via fieldbus or via the binary inputs of the stepper motor driver.

For further information, refer to the section *Configurable Opening Angles (Position 1 and 2)* on page 37.

## 8.9.4 Miscellaneous - Communication

| onfiguration Page | Communication      |                 |            |   |
|-------------------|--------------------|-----------------|------------|---|
| ExternalDevice    | I CAN              |                 |            |   |
| Inputs / Outputs  | CAN Mode           | J1939 Settings  |            |   |
| Control Setup     | ALL-IN-ONE (31939) | Source Address: | 90         | * |
| Positions         | CANopen            | Baudrate:       | 250 kBit/s | * |
| Values            |                    |                 |            |   |
| Miscellaneous     | RS485              |                 |            |   |
| Communication     |                    |                 |            |   |
| Service Contact   | RS485 Mode         | RS485 Settings  |            |   |
|                   | Modbus             | Baudrate:       | 9600 Bit/s | ¥ |
|                   |                    | Parity:         | even       | * |
|                   |                    | Stopbits:       | 1          | * |
|                   |                    |                 |            |   |
|                   |                    | Modbus Settings |            |   |
|                   |                    | Modbus Address: | 1          | * |
|                   |                    | Mode:           | rtu        | Ŧ |
|                   |                    |                 |            |   |

### CAN

Via the field CAN, deactivate or activate the CAN interface of the device.

### ALL-IN-ONE (J1939)/CANopen

Select the desired protocol, depending on whether you want to set the communication for the ALL-IN-ONE or for another master control.

### Source Address/CANopen Node ID

In the protocol *ALL-IN-ONE (1939)* the source address can be assigned between 0 and 253. In the CANopen protocol, a CANopen node ID from 1 to 127 can be assigned. Note that IDs cannot be assigned more than once.

Baudrate

Select the desired data transfer rate from the list. In the protocol *ALL-IN-ONE (J1939)*, 250 kbit/s and 500 kbit/s are available for selection. In the CANopen protocol, a baud rate from 50 kbit/s to 1 Mbit/s can be set. For both protocols, we suggest the use of a baud rate of 250 kbit/s.

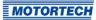

### RS485

Via the field *RS485*, deactivate or activate the RS485 interface of the device.

RS485 Settings

- Baudrate

Select the desired data transfer rate from the list. The Modbus baud rate can be defined between 9600 bit/s and 115200 bit/s, the recommended value being 19200 bit/s.

- Parity

Define if a parity bit is used and if the parity is to be even or odd.

- Stopbits

Determine if one or two stop bits are to be sent. Two stop bits can only be sent if no parity has been selected.

- Modbus Settings

### Modbus Address

The Modbus address can be assigned between 1 and 247. Note that IDs cannot be assigned more than once.

Mode

Define if the data are transferred in the ASCII or RTU mode.

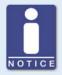

### Setting the transfer rate

Please note that all devices connected with a bus must be set to the same transfer rate.

## 8.9.5 Miscellaneous – Service Contact

This configuration page can be viewed by all users, but changes can only be made with authorization for the *Advanced Service* access level.

| Eile         Device         Settings         Document                                | t Jools Help                                                                                                    |
|--------------------------------------------------------------------------------------|----------------------------------------------------------------------------------------------------|
|                                                                                      | 2 1 1 1 1 1                                                                                                    |
| Configuration Page  ExternalDevice  External Device  Inputs / Outputs  Control Setup | Service Contact  Contact Information (i.e. company, name, phone, e-mail):  Ist line, i.e. company name                                  |
| Positions     Values     Miscellaneous                                               | Dark and the first of the contact person's name     dark and the first service phone number     dark and the first service phone number |
| Communication Service Contact                                                        | 4th line, i.e. aervice e-mal address<br>Sth line                                                                                        |
|                                                                                      |                                                                                                    |
|                                                                                      | COM4 ID VariStep3 (2.2.1 (00000002]) ADV. SERVICE Full Access Version: 2.7.00000                                                        |

### Service Contact

In this area, you can store individual contact data.

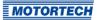

## 8.10 Runtime Data

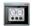

Click on the symbol to open the window *Runtime Data*. The following sections will give you an overview of the data you can view on the individual tabs.

You can print and record the runtime data. For this purpose, the following functions are at your disposal in the toolbar in the window:

| Symbol | Function                               |
|--------|----------------------------------------|
| S      | Prints the runtime data.               |
|        | Prints the runtime data to a PDF file. |
| E      | Opens the print preview.               |
|        | Starts the runtime data trace.         |
|        | Stops the runtime data trace.          |

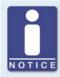

### Save runtime data locally

You should always save runtime data on the local computer and not on a network drive or external storage device. Trace files can only be moved freely once the recording is stopped.

## 8.10.1 Runtime Data – Overview

| Overview Message Lo |         | nostics | s | Inform | ation | 1  |   |    |     |     |   |     |           |
|---------------------|---------|---------|---|--------|-------|----|---|----|-----|-----|---|-----|-----------|
| States              | Opening |         |   |        |       |    |   |    |     |     |   |     |           |
| Configured 🥥        | Target  |         |   |        |       |    |   |    |     |     |   | - I | 88        |
| Reference Run       |         | 0       | 1 | 20     | 1     | 40 | 1 | 60 | 1   | 80  | 1 | 100 | <u>uu</u> |
| Manual O            |         |         |   |        |       |    |   |    |     |     |   |     |           |
| Auto O              |         |         |   |        |       |    |   |    |     |     |   | _   |           |
| Stepper Motor       | Actual  |         | - | -1     | - 1   | -  | - | т  | - 1 | - 1 | - | _   | 0.0       |
| Warning 🔘           |         | 0       |   | 20     |       | 40 |   | 60 |     | 80  |   | 100 |           |
| Error 🥥             |         |         |   |        |       |    |   |    |     |     |   |     |           |
|                     |         |         |   |        |       |    |   |    |     |     |   |     |           |
|                     |         |         |   |        |       |    |   |    |     |     |   |     |           |

In this screen, you can find the following information:

### Configured

The status display indicates if the stepper motor driver has a valid configuration:

- green: The stepper motor driver has a valid configuration.
- red: The stepper motor driver has no or an invalid configuration. An existing configuration can for example become invalid during a firmware update. A valid configuration must be downloaded to the stepper motor driver in order to make the device operational.

#### **Reference Run**

The status display provides information on the reference run:

- green: The reference run was completed successfully.
- yellow: The reference run is being carried out.
- red: Errors occurred during the reference run. The reference point was not found.

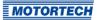

### Manual/Auto

The status display indicates the operation mode selected:

- green: The operation mode is set.
- yellow: A command is carried out in the operation mode selected. In automatic operation mode, the status display will only turn yellow if position 1 or 2 is approached.
- red: An error occurred in the operation mode selected.

### **Stepper Motor**

The status display indicates the condition of the stepper motor:

- green: The stepper motor is ready.
- yellow: The stepper motor is active.
- red: An error occurred.

#### Warning/Error

A red status display indicates that an error or a warning message occurred. The display will go out if the error or warning is acknowledged via the MICT (*Device -> Error Acknowledge*). Refer to the section *Runtime Data – Message Log* on page 66.

### Opening

#### Target

The value is assigned to the stepper motor driver in automatic mode by the master control or, in manual mode, by the MICT or the Open/Close buttons on the device.

Actual

The displayed value corresponds to the opening percentage of the throttle or the gas supply of the gas mixer.

## 8.10.2 Runtime Data – Message Log

| Overview Message Log | Diagnos  | tics Information                                                      |   |
|----------------------|----------|-----------------------------------------------------------------------|---|
| Operating Hours Time | Category | Message                                                               |   |
| 0:53:19.085          | Error    | Low Power, State: Low Power Error.                                    |   |
| 0:53:24.099          | Info     | Device switched off .: State: Low Power Error.                        |   |
| 0:53:24.385          | Info     | Device (firmware 0.7.0.23439) started at a supply voltage of 24.0 V.  |   |
| 0:57:43.930          | Info     | Device switched off .: State: Manual Mode.                            |   |
| 0:57:44.217          | Info     | Device (firmware 0.7.0.23439) started at a supply voltage of 24.0 V.  |   |
| 0:57:44.592          | Error    | Interframe Step Loss. State: Reference Drive, Encoder = 0, Expected = |   |
| 0:58:22.349          | Error    | Error triggered by command. State: Manual Mode.                       |   |
| 1:21:37.109          | Error    | Error triggered by command. State: Manual Mode.                       |   |
| 1:22:59.849          | Error    | Error triggered by command. State: Button Ctrl.                       |   |
| 1:25:16.657          | Error    | Error triggered by command. State: Reference Drive.                   |   |
| 1:30:42.986          | Info     | Configuration changed: State: Configuration.                          |   |
| 1:47:26.420          | Info     | Device switched off: State: Manual Mode.                              |   |
| 1:47:26.707          | Info     | Device (firmware 0.7.0.23439) started at a supply voltage of 24.1 V.  |   |
| 2:11:26.907          | Error    | Error triggered by command. State: Manual Mode.                       | h |
| 2:20:15.677          | Error    | Error triggered by command. State: Manual Mode Error.                 |   |
| 3:02:27.626          | Info     | Device switched off: State: Manual Mode.                              |   |
| 3:02:27.912          | Info     | Device (firmware 0.7.0.23439) started at a supply voltage of 24.1 V.  |   |
| 3:03:56.697          | Error    | Low Power. State: Manual Mode.                                        |   |
| 3:03:57.698          | Error    | Low Power. State: Low Power Error.                                    |   |
| 3:39:00.810          | Info     | Device switched off: State: Low Power Error.                          |   |
| 3:39:01.097          | Info     | Device (firmware 0.7.0.23439) started at a supply voltage of 24.0 V.  |   |
| 5:11:21.802          | Info     | Device switched off: State: Manual Mode.                              | Ξ |
| 5:11:22.089          | Info     | Device (firmware 0.7.0.23439) started at a supply voltage of 24.0 V.  |   |
| 5:11:58.774          | Info     | Device switched off: State: Manual Mode.                              |   |
| 5:11:59.061          | Info     | Device (firmware 0.7.0.23439) started at a supply voltage of 24.1 V.  |   |
| 5:34:08.280          | Info     | Device switched off: State: Manual Mode.                              |   |
| 5:34:08.566          | Info     | Device (firmware 0.7.0.23439) started at a supply voltage of 24.1 V.  |   |
| 5:36:56.201          | Info     | Device switched off: State: Manual Mode.                              |   |
| 5:36:56.489          | Info     | Device (firmware 0.7.0.23439) started at a supply voltage of 24.1 V.  |   |
| 6:31:14.021          | Error    | Error triggered by command. State: Reference Drive.                   |   |
| < [                  |          |                                                                       |   |

In the view Message Log, information, warnings and errors are listed.

The following information is provided:

Operating Hours

Operating hours counter reading at the time of message

Time

Time and date cannot be shown for VariStep3 stepper motor drivers.

Category

Message type (information, warning, error)

Message

Message text; you can find more information on the message text in the following sections.

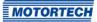

You have the following options:

- Automatic scrolling

If this box is checked, the system automatically displays the last list entry until a new event occurs.

## 8.10.2.1 Information

| Information                                                                          |
|--------------------------------------------------------------------------------------|
| Configuration changed.                                                               |
| Device (firmware <i>version</i> ) started at a supply voltage of <i>value</i> .      |
| Device switched off.                                                                 |
| Message log cleared.                                                                 |
| NVRAM formatted.                                                                     |
| One or more messages are lost due to exhausted memory pool or message queue overrun. |
| Shutdown timestamps cleared.                                                         |
| Step control heavy load.                                                             |
| Step loss error self acknowledged.                                                   |

For each information, the status of the stepper motor driver at the time the information occurred is provided. Additional parameters are provided if necessary.

## 8.10.2.2 Warnings

| Warning                |
|------------------------|
| Cpu usage.             |
| General warning.       |
| Reset life time.       |
| Step control overload. |
| Use backup life time.  |

For each warning, the status of the stepper motor driver at the time the warning occurred is provided. Additional parameters are provided if necessary.

## 8.10.2.3 Errors

| Errors                                  |
|-----------------------------------------|
| CAN handler message queue full.         |
| Error triggered by command.             |
| Coprocessor handler message queue full. |
| General error.                          |
| Input handler message queue full.       |
| Interframe step loss.                   |
| Low Power                               |
| Output handler message queue full.      |
| Over current.                           |
| Over temperature.                       |
| Stop step loss.                         |
| Timeout.                                |

For each error message, the status of the stepper motor driver at the time the error occurred is provided. Additional parameters are provided if necessary.

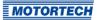

## 8.10.3 Runtime Data – Diagnostics

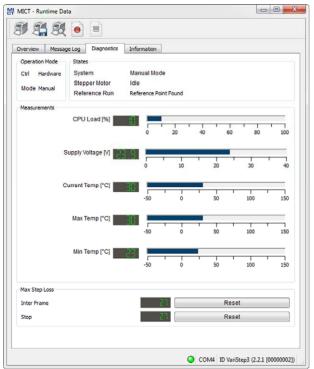

In this screen, you can find the following information:

### **Operation mode**

The operation mode section shows which operation mode (*Manual* or *Automatic*) is currently active and how the operation mode was adjusted. Here, there are the following two options:

– Ctrl

Displays whether the operation mode was adjusted using the MICT or the switch *Manual/Auto* on the device (*Hardware*).

Mode

The set operating mode is displayed.

### States

This area shows the current conditions of the stepper motor driver, the stepper motor and all individual phases of the reference run.

#### **CPU Load**

Current capacity utilization of the processor.

### Supply voltage

Current supply voltage of stepper motor driver.

#### Current Temp. Current temperature of board.

#### Max Temp

Maximum reached temperature of the board since the stepper motor driver was switched on the last time.

#### Min Temp

Minimum reached temperature of the board since the stepper motor driver was switched on the last time.

### Max. Step Loss

Internal diagnosis parameters associated with the control of the stepper motor. The maximum step losses that have occurred since the last switch-on are displayed. If the step losses are too high, this will cause an error message.

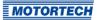

## 8.10.4 Runtime Data – Information

| MICT - Runtime Data                              |                                                                  |                              |
|--------------------------------------------------|------------------------------------------------------------------|------------------------------|
| SI 🚝 💐 🆲 🛛                                       |                                                                  |                              |
| Overview Message Log D                           | iagnostics Information                                           |                              |
| Device                                           |                                                                  |                              |
| Device ID<br>Arrangement Number<br>Serial Number | VariStep3 (2.2.1 [00000002])<br>VS3.00.0000-000-AA-1<br>00000000 |                              |
| Operating Hours                                  | 28:43:50.242                                                     |                              |
| Versions                                         |                                                                  |                              |
| Hardware Version                                 | 1.2.0.22772                                                      |                              |
| Firmware Version                                 | 0.7.0.23439                                                      |                              |
| Bootloader Version                               | 0.36.0.23413                                                     |                              |
|                                                  |                                                                  |                              |
|                                                  | COM4 ID VariStep3 (2.2.1 [00000002]) O                           | perating Hours: 28:43:50.242 |

In this view, you can find an overview of the device and version data. You can also print the current runtime data or, in case of problems, send them to the MOTORTECH Service Department via fax or as a PDF file via e-mail. For fast support, we will then immediately have all required information.

## 8.11 Log

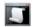

Click on the symbol to open the window *Log*. This window is only available to users with authorizations starting at the access level *Advanced Service*.

| Automatic scrolling                                  |           | Log level:               | : debug 🔻   |
|------------------------------------------------------|-----------|--------------------------|-------------|
| ] Write log to file: n/a                             |           |                          | Select file |
| /24/15 10:36 AM /src/output_handler/output_handler.c | pp (1687) | Leave Manual Mode State  |             |
| /24/15 10:36 AM /src/output_handler/output_handler.c | pp (1342) | Enter Posl Drive State   |             |
| /24/15 10:36 AM /src/output_handler/output_handler.c | pp (1363) | Leave Pos1 Drive State   |             |
| /24/15 10:36 AM /src/output_handler/output_handler.c | pp (1664) | Enter Manual Mode State  |             |
| /24/15 10:37 AM /src/output_handler/output_handler.c | pp (1687) | Leave Manual Mode State  |             |
| /24/15 10:37 AM /src/output_handler/output_handler.c | pp (1982) | Enter Error Acknowledge  | State       |
| /24/15 10:37 AM /src/output_handler/output_handler.c | pp (2072) | Leave Error Acknowledge  | State       |
| /24/15 10:37 AM /src/output_handler/output_handler.c | pp (1664) | Enter Manual Mode State  |             |
| /24/15 10:37 AM /src/output_handler/output_handler.c | pp (1687) | Leave Manual Mode State  |             |
| /24/15 10:37 AM /src/output_handler/output_handler.c | pp (1462) | Enter Reference Drive St | ate         |
| /24/15 10:37 AM /src/output_handler/output_handler.c | pp (1477) | Leave Reference Drive St | ate         |
| /24/15 10:37 AM /src/output_handler/output_handler.c | pp (1664) | Enter Manual Mode State  |             |
| /24/15 10:37 AM /src/output_handler/output_handler.c | pp (1687) | Leave Manual Mode State  |             |
| /24/15 10:37 AM /src/output_handler/output_handler.c | pp (1282) | Enter Close Drive State  |             |
| /24/15 10:37 AM /src/output_handler/output_handler.c | pp (1303) | Leave Close Drive State  |             |
| /24/15 10:37 AM /src/output_handler/output_handler.c | pp (1664) | Enter Manual Mode State  |             |
| /24/15 10:37 AM /src/output_handler/output_handler.c | pp (1687) | Leave Manual Mode State  |             |
| /24/15 10:37 AM /src/output_handler/output_handler.c | pp (1171) | Enter Manual Adjustment  | State       |
| /24/15 10:37 AM /src/output_handler/output_handler.c | pp (1184) | Leave Manual Adjustment  | State       |
| /24/15 10:37 AM /src/output_handler/output_handler.c | pp (1664) | Enter Manual Mode State  |             |
|                                                      |           |                          |             |
|                                                      |           |                          |             |

The window Log serves to support error diagnostics by MOTORTECH.

Automatic scrolling

If the function is active, the view panel focuses on the latest message.

Log level

The selection of the log level is specified by MOTORTECH if needed.

Write log to file

This checkbox activates or deactivates, respectively, the saving of the logged data in a selected file. If the function is disabled, the logged data are merely shown on the display.

Select file
 With this button, you can select a file to which you want to save the logged data.

If you are prompted to create a log file in the case of a service request, proceed as follows:

- 1. Open the window *Log* via the toolbar or the menu bar.
- 2. Select a path with the *Select file* button and enter the file name for the log file.
  - If the file does not yet exist, it is automatically created with the extension .log.
- 3. Activate the checkbox Write log to file.
- 4. Select the level specified by MOTORTECH from the list *Log level*.
- 5. Leave the window open.
  - The log messages are logged both in the window and in the selected file.

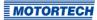

## 9.1 Firmware Update

Using the MOTORTECH Flash Tool, you can perform a firmware update for the stepper motor driver. The program is provided on the storage device (USB flash drive or CD-ROM supplied).

#### Install MOTORTECH Flash Tool

Install the MOTORTECH Flash Tool as follows:

- 1. Start the installation:
  - Via the menu: Start the file Start.exe on the storage device. Start the installation routine for the MOTORTECH Flash Tool via Software -> MOTORTECH Flash Tool -> Install MOTORTECH Flash Tool.
  - Directly from the storage device: Start the installation routine of the MOTORTECH Flash Tool directly. It is on the storage device in the subdirectory *Installation* and for example named as follows: *MOTORTECH-Flash-Tool-o.9.00003-setup.exe*.
- 2. Install the program.

Follow the instructions of the installation routine. Note that the license agreement terms must be accepted before using the MOTORTECH Flash Tool.

- 3. If the USB driver is not yet installed, also install it via the menu or directly from the storage device.
  - Via the menu: Software -> USB Drivers -> Install USB Drivers
  - Directly from the storage device: Start the exe file in subdirectory *Drivers* (e.g. *CDM v2.10.00 WHQL Certified.exe*).
  - The MOTORTECH Flash Tool is set up. You can now connect your PC to the stepper motor driver via the USB interface.

#### Menu Bar and Toolbar

After launching the MOTORTECH Flash Tool, the following functions are available to you via the icons on the toolbar and the entries in the menu bar:

| Symbol | Menu                                      | Function                                                                                               |
|--------|-------------------------------------------|----------------------------------------------------------------------------------------------------|
|        | File -> Open                              | Opens a firmware file.                                                                                 |
|        | File -> Quit                              | Exits the program.                                                                                     |
|        | View -> Extended file information<br>view | Fades in / out additional information of the firmware file.                                            |
|        | View -> Extended connection<br>settings   | Fades in / out additional information and settings of the connection to the device.                    |
| 2      | View -> Reload file                       | Reloads the file information of the selected firmware file.                                            |
|        | Device -> Search devices                  | Restarts the search for connected devices.                                                             |
|        | Device -> Flash device                    | Starts the update process or downgrade process.                                                        |
|        | Settings -> Language                      | Opens the window <i>Select Language</i> in which you can change the interface language of the program. |
|        | Help -> Help                              | Opens the online help function.                                                                        |
|        | Help -> About MOTORTECH Flash<br>Tool     | Opens detailed information on the program.                                                             |

#### Start Firmware Update

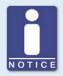

## Access control for firmware update

If you have activated the access control for the device, you need the PIN for the level *Master* for the firmware update. For more information read the section *Access Control of the Stepper Motor Driver* on page 47.

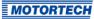

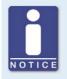

### Backup the existing configuration

Your device's configuration may be lost if the firmware update is not performed properly. Always backup the existing configuration via the MICT prior to performing an update. For more information read the section *Working with Configurations* on page 49.

To start a firmware update, proceed as follows:

- 1. If an MICT is connected with the stepper motor driver, disconnect this connection.
- Start the MOTORTECH Flash Tool via Start -> Programs -> MOTORTECH -> MOTORTECH Flash Tool -> x.x.x (e.g. 0.9.00003) -> MOTORTECH Flash Tool.
  - The MOTORTECH Flash Tool will now start.
  - The software automatically checks all ports for connected devices.
- 3. In the Status section under Device, check if your device has been recognized properly.
  - If the MOTORTECH Flash Tool does not recognize a device that is connected to your PC via the USB interface, you can usually still carry out a firmware update. To do so, observe the instructions in the information windows of the MOTORTECH Flash Tool for the following steps.
- 4. Select in area *File* using the *Select* button the desired update file.
- 5. By reading the displayed file information, ensure that the update file is correct for your device.
- 6. Start the update process using the *Flash* button or using the menu or toolbar.
  - The stepper motor driver will be restarted automatically.
  - Now, a window opens informing you about the firmware version currently used on your stepper motor driver and also about the relevant update version.
- 7. Confirm with Yes to proceed with the update process.
  - Now the update will start.
  - If the firmware update was successful, you will see a relevant message.
  - Now, the stepper motor driver will initiate a reference run.
- 8. After a successful firmware update, check all configuration data.

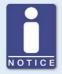

#### **Downgrade process**

The process for a downgrade is largely the same as the update process. You will only be informed that a new firmware has been installed on the device.

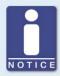

#### Help with connection problems

If a correctly connected device is not found during the automatic search, this can, for example, be because too many communication interfaces are assigned and must be checked. In this case, an interface from the drop-down list *Port* in the area *Connection* can be selected and thus specified.

If the desired port is not yet displayed in the list or if the problem should continue, an adjustment of the time-outs for the connection helps. The time-out settings are displayed in the main view by the following entry in the menu bar: *View -> Extended connection settings* 

Enter the following settings:

Update Request Timeout

Adjustment range: 1000 ms to 10000 ms, standard value: 3000 ms. An extension of the time-out can be an advantage, especially with connection problems that occur because the computer has many assigned ports.

- Time-out for the Start

adjustment range: 1000 ms to 10000 ms, standard value: 3000 ms. A time-out change can be an advantage, especially with connection problems that occur because the communication between the computer and the device has been interrupted.

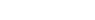

**MOTORTECH** 

## 10 Errors

## 10.1 Troubleshooting

If the stepper motor driver detects any error, the LED *status* starts blinking in red. You can find details about status signaling in the following information box. In automatic mode, the binary output *Error* is also activated in the event of a fault and the corresponding LED lights up. Using the MICT you can see the type of error occurred. Refer to the section *Runtime Data – Message Log* on page 66.

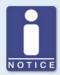

### Status signaling

The status of the VariStep3 stepper motor driver is signaled via the LED *Status*.

- Flashing green: Error-free operation
- Flashing orange: Warning
   Warnings can be acknowledged by simultaneous pressing of buttons
   Open and Close (in manual Mode) or by the external reset signal.
   Warnings can for example be caused by:
  - Overload of the device

In addition, the LED flashes orange for the following reasons.

- No device type has been configured (device type: None or Unknown).
- Device connected was changed.
- Overtemperature or over current error confirmed by MICT.
- A reference run is required.

The first two cases make downloading a modified configuration to the device a priority.

- Flashing red: Error

Errors can be acknowledged by simultaneous pressing of buttons *Open* and *Close* or by the external reset signal. Errors can for example be caused by:

- Step loss
- Overtemperature
- Low voltage
- Over current
- Alternate flashing of red and green: The supply voltage for the device was too low during start up.

# 10 Errors

## 10.2 Possible Faults

#### Low Power

Supply voltage has dropped below 11 V.

Potential causes:

- The power supply is dimensioned too small.
- The battery is worn out.
- The wiring for the power supply is defective.
- The wiring for the power supply is routed incorrectly.

#### Step loss

The steps predefined by the stepper motor driver have not been carried out by the stepper motor.

Potential causes:

- The belt tension of the VariFuel2 is too high.
- The fuel ring of the VariFuel2 or throttle is stuck (e.g. due to deposits).
- The wiring to the stepper motor is defective or incorrect.
- The stepper motor is defective.

#### Overtemperature

The temperature of the board of the stepper motor driver has been exceeded.

Potential causes:

- The ambient temperature is too high.
- Air circulation around the device is insufficient.

#### **Reference run failed**

It was not possible to determine the reference point of the stepper motor.

Potential causes:

- The belt tension of the VariFuel2 is too high.
- The fuel ring of the VariFuel2 or throttle is stuck (e.g. due to deposits).
- The wiring to the stepper motor is defective or incorrect.
- The stepper motor is defective.

#### Overcurrent

The current running to the stepper motor is too high.

Potential causes:

- The wiring to the stepper motor is defective or incorrect.
- The stepper motor is defective.
- The stepper motor driver is defective.

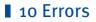

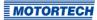

#### Device does not react

The throttle connected or gas mixer connected does not react to the signals of the stepper motor driver.

Potential causes:

- The connection between the stepper motor and throttle or gas mixer has been interrupted.

### 10.3 Acknowledging Faults

In manual mode, you have the following options for acknowledging operating errors:

- Via Error confirmation in the MICT
- By pressing the Open and Close button simultaneously

In automatic mode, you have the following options for acknowledging operating errors:

- The master control sends a signal to the binary reset input
- By pressing the Open and Close button simultaneously
- Via Error confirmation in the MICT

Critical errors can only be acknowledged by switching the device off and on.

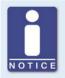

#### Error confirmation in automatic operation

If the VariStep3 stepper motor driver is in automatic mode and an error immediately reoccurs after the acknowledgment of this error via the MICT, switch over into the manual mode before re-acknowledging the error again. After you have acknowledged the error, you can correct a defective configuration and transfer it to the device via download.

#### 10.4 Customer Service Information

You can reach our customer service during business hours at the following phone and fax number, or by email:

Phone: +49 5141 93 99 0

Fax: +49 5141 93 99 99

Email: service@motortech.de

# 10 Errors

## 10.5 Returning Equipment for Repair/Inspection

To return the device for repair and inspection, obtain a return form and return number from MOTORTECH.

Fill out the return form completely. The completely filled out return form guarantees fast, uncomplicated processing of your repair order.

Send the device and the return form to one of the two addresses below or to the nearest MOTORTECH representative:

| MOTORTECH GmbH    |                              | MOTORTECH Americas, LLC                                 |  |
|-------------------|------------------------------|---------------------------------------------------------|--|
| Hogrevestr. 21-23 |                              | 1400 Dealers Avenue, Suite A                            |  |
| 29223 Celle       |                              | New Orleans, LA 70123                                   |  |
| Germany           | ,                            | USA                                                     |  |
| Phone:            | +49 5141 93 99 0             | Phone: +1 504 355 4212                                  |  |
| Fax:              | +49 5141 93 99 98            | Fax: +1 504 355 4217                                    |  |
|                   | tortech.de<br>h@motortech.de | www.motortechamericas.com<br>info@motortechamericas.com |  |

## 10.6 Instructions for Packaging the Equipment

For return shipment, equipment should be packaged as follows:

- Use packaging material that does not damage the equipment surfaces.
- Wrap the equipment with sturdy materials and stabilize it inside the packaging.
- Use sturdy adhesive film to seal the packaging.

# 11 Maintenance

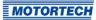

## **11.1** Spare Parts and Accessories

For spare parts and accessories, please refer to our current Product Guide, which is available for you to download on the internet at *www.motortech.de*.

## **12.1** Replacement of the Stepper Motor Driver

## 12.1.1 VariStep to VariStep3 Stepper Motor Driver

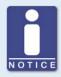

#### Replacing VariStep and VariStep3

Pin assignment of connectors is identical for the VariStep and VariStep3 stepper motor drivers except for the connector *Analog Inputs/Outputs*. The identical plugs can simply be plugged from the old device into the new device. This also applies to *CAN* and *Modbus (RS485)* interfaces.

The socket for the stepper motor and encoder for the VariStep3 stepper motor driver has 12 poles. However, the 11-pole plug can still be used. It just needs to be plugged in at the far right. Pin o of the socket is currently not in use and therefore locked.

When changing the plug for the power supply, be aware that Earth and negative pole (–) must be connected separately on the VariStep3.

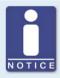

#### Assignment of the wire colors

Take the assignment of the wire colors of the wiring harness from the wiring diagram enclosed with the wiring harness.

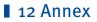

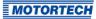

#### VariStep3 Stepper Motor Driver (P/N 31.01.960) (P/N 31.01.955) Binary Binary Analog Inputs/ Digital Digital Analog Inputs/ inputs outputs Outputs Inputs Outputs Outputs I T 0000000000 .... ....

CAN Modbus Stepper Power (RS485) Motor + Encoder

# VariStep Stepper Motor Driver

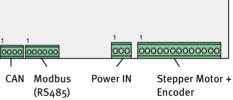

## Connector Digital Inputs -> Connector Binary Inputs

| Labeling VariStep | Pin | Labeling VariStep3 |
|-------------------|-----|--------------------|
| DIRin +           | 1   | Dir +              |
| DIRin -           | 2   | Dir -              |
| STEPSin +         | 3   | Steps +            |
| STEPSin -         | 4   | Steps -            |
| POS1in +          | 5   | Pos. 1 +           |
| POS1in -          | 6   | Pos. 1 -           |
| POS2in+           | 7   | Pos. 2 +           |
| POS2in -          | 8   | Pos. 2 -           |
| RESET +           | 9   | Reset +            |
| RESET -           | 10  | Reset -            |

## Connector Digital Outputs -> Connector Binary Outputs

| Labeling VariStep | Pin | Labeling VariStep3 |
|-------------------|-----|--------------------|
| ERRORout +        | 11  | Error +            |
| ERRORout -        | 12  | Error -            |
| CLOSEout +        | 13  | Close +            |
| CLOSEout -        | 14  | Close -            |
| OPENout +         | 15  | Open +             |
| OPENout -         | 16  | Open -             |
| POS1out +         | 17  | Pos. 1 +           |
| POS1out -         | 18  | Pos. 1 -           |
| POS2out +         | 19  | Pos. 2 +           |
| POS2out -         | 20  | Pos. 2 -           |
| OFFLINEout +      | 21  | Offline +          |
| OFFLINEout -      | 22  | Offline -          |

## Connector Analog Inputs/Outputs

| Labeling VariStep | Pin VariStep | Pin VariStep3 | Labeling VariStep3 |
|-------------------|--------------|---------------|--------------------|
| Uin +             | 23           | 23            | Position U in +    |
| Uin GND           | 24           | 24            | Position GND       |
| lin +             | 25           | 25            | Position I in +    |
| lin -             | 26           | 26            | Position I in -    |
| -                 | -            | 27            | Shield             |
| Uout +            | 28           | 29            | Position U out +   |
| Uout/Iout GND     | 29           | 30            | Position GND       |
| lout +            | 30           | 31            | Position I out +   |

#### **Connector Power**

| Labeling VariStep  | Pin VariStep | Pin VariStep3 | Labeling VariStep3 |
|--------------------|--------------|---------------|--------------------|
| Power IN +         | 1            | 1             | L+                 |
| Power IN - (Earth) | 2            | 2             | L·                 |
| Power IN - (Earth) | 3            | 3             | Earth              |

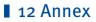

## Connector Stepper Motor + Encoder

| Labeling               | Pin VariStep/ VariStep3 |
|------------------------|-------------------------|
| Encoder GND            | 1                       |
| Encoder 5V/Power       | 2                       |
| Encoder A              | 3                       |
| Encoder B              | 4                       |
| Encoder I              | 5                       |
| Encoder Shield         | 6                       |
| Stepper Motor Phase B2 | 7                       |
| Stepper Motor Phase B1 | 8                       |
| Stepper Motor Shield   | 9                       |
| Stepper Motor Phase A2 | 10                      |
| Stepper Motor Phase A1 | 11                      |

## 12.1.2 VariFuel2 to VariStep3 Stepper Motor Driver

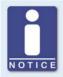

#### Assignment of the wire colors

Take the assignment of the wire colors of the wiring harness from the wiring diagram enclosed with the wiring harness.

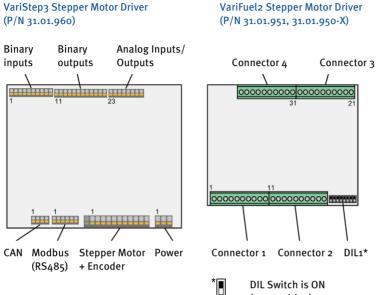

**DIL Switch is ON** (top position)

DIL1\*

|          | Pin VariStep3 | VariFuel2 stepper motor driver |
|----------|---------------|--------------------------------|
| Dir +    | 1             | Connector 1, Pin 1             |
| Dir -    | 2             | Connector 1, Pin 2             |
| Steps +  | 3             | Connector 1, Pin 3             |
| Steps -  | 4             | Connector 1, Pin 4             |
| Pos. 1 + | 5             | Connector 1, Pin 5             |
| Pos. 1 - | 6             | Connector 1, Pin 6             |
| Pos. 2 + | 7             | Connector 1, Pin 7             |
| Pos. 2 - | 8             | Connector 1, Pin 8             |
| Reset +  | 9             | Connector 1, Pin 9             |
| Reset -  | 10            | Connector 1, Pin 10            |
|          |               |                                |

## Connector Pinary Inputs

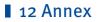

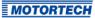

## Connector Binary Outputs

|           | Pin VariStep3 | VariFuel2 stepper motor driver |
|-----------|---------------|--------------------------------|
| Error +   | 11            | Connector 4, Pin 32            |
| Error -   | 12            | Connector 4, Pin 31            |
| Close +   | 13            | -                              |
| Close -   | 14            | -                              |
| Open +    | 15            | -                              |
| Open -    | 16            | -                              |
| Pos. 1 +  | 17            | Connector 3, Pin 26            |
| Pos. 1 -  | 18            | Connector 3, Pin 25            |
| Pos. 2 +  | 19            | Connector 3, Pin 28            |
| Pos. 2 -  | 20            | Connector 3, Pin 27            |
| Offline + | 21            | Connector 3, Pin 30            |
| Offline - | 22            | Connector 3, Pin 29            |

## Connector Analog Inputs/Outputs

|                  | Pin VariStep3 | VariFuel2 stepper motor driver | DIL1 * |
|------------------|---------------|--------------------------------|--------|
| Position U in +  | 23            | Connector 2, Pin 17            |        |
| Position GND     | 24            | Connector 2, Pin 18            |        |
| Position I in +  | 25            | Connector 2, Pin 17            |        |
| Position I in -  | 26            | Connector 2, Pin 18            |        |
| Shield           | 27            | -                              |        |
| Position U out + | 28            | Connector 2, Pin 19            |        |
| Position GND     | 29            | Connector 2, Pin 20            |        |
| Position I out + | 30            | Connector 2, Pin 19            |        |

### **Connector Power**

|       | Pin VariStep3 | VariFuel2 stepper motor driver |
|-------|---------------|--------------------------------|
| L +   | 1             | Connector 4, Pin 40            |
| L-    | 2             | Connector 4, Pin 39            |
| Earth | 3             | -                              |

## Connector Stepper Motor + Encoder

|                        | Pin VariStep3 | VariFuel2 stepper motor driver          |
|------------------------|---------------|-----------------------------------------|
| Encoder GND            | 1             | Connector 2, Pin 16                     |
| Encoder Power          | 2             | Connector 2, Pin 15                     |
| Encoder A              | 3             | Connector 2, Pin 11 (Encoder 1)         |
| Encoder B              | 4             | Connector 2, Pin 12 (Encoder 2)         |
| Encoder                | 5             | Connector 2, Pin 13 (Encoder Home Pos1) |
| Encoder Shield         | 6             | -                                       |
| Stepper Motor Phase B2 | 7             | Connector 4, Pin 33                     |
| Stepper Motor Phase B1 | 8             | Connector 4, Pin 34                     |
| Stepper Motor Shield   | 9             | Connector 4, Pin 35 + 36                |
| Stepper Motor Phase A2 | 10            | Connector 4, Pin 37                     |
| Stepper Motor Phase A1 | 11            | Connector 4, Pin 38                     |

# ∎ 13 Index

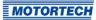

## А

| Abbreviation7                |
|------------------------------|
| Access control               |
| Activate47                   |
| Disable47                    |
| Function                     |
| Access level                 |
| MICT 41                      |
| Advanced service             |
| Access level                 |
|                              |
| C                            |
| CAN bus                      |
| Configure60                  |
| Select56                     |
| Technical data20             |
| Wiring                       |
| Close position               |
| Approach43                   |
| Declaration                  |
| Customer                     |
| Access level                 |
|                              |
| D                            |
| Declaration of conformity 15 |
| Dimensions 21                |
| F                            |
| Failure                      |
|                              |
| Acknowledge 43, 79           |
| Logging71                    |
| Field bus                    |
| Configure60                  |
| Select56                     |
| Technical data20             |
| Wiring 33, 34                |
| 1                            |
| Information                  |
| Inputs                       |
| Configure                    |
| Function                     |
|                              |
| Technical data               |
| Wiring                       |
| Installation                 |
| MICT40                       |
| Interfaces20                 |
| L                            |
| Log file                     |
| Create                       |
|                              |

| Μ                      |
|------------------------|
| Mechanical Data17      |
| MICT                   |
| Access level41         |
| Design 42              |
| Installation 40        |
| Menu overview43        |
| Operation 42           |
| Symbol overview43      |
| System requirements 40 |
| Type selection 50, 53  |
| Update 46              |
| Modbus                 |
| Configure              |
| Select                 |
|                        |
| Wiring34<br>MOTORTECH  |
| Address                |
|                        |
| 0                      |
| Open position          |
| Approach43             |
| Declaration37          |
| Operating data         |
| Overview               |
| Printing63             |
| Operation mode         |
| Function               |
| Switch43               |
| Outputs                |
| Configure              |
| Function               |
| Technical data         |
|                        |
| P                      |
| Part number18          |
| PIN                    |
| Change                 |
| Reset 48               |
| Position 1, 2          |
| Approach43             |
| Configure59            |
| Declaration            |
| Power supply           |
| Wiring27               |

# 13 Index

## R

| Read only             |
|-----------------------|
| Access level 41       |
| Reference run         |
| Carry out 43          |
| Function              |
| Regulations15         |
| Repair                |
| Return shipment       |
| RS485                 |
| Configure             |
| Select                |
|                       |
| Technical data        |
| Wiring                |
| Runtime Data          |
| Overview              |
| Printing63            |
| S                     |
| Safety instructions8  |
| Scope of supply       |
| Serial number         |
| Service               |
| Access level 41       |
| Service contact       |
| Setting               |
| •                     |
| Software              |
| Access level 41       |
| Design                |
| Installation          |
| Menu overview43       |
| Operation42           |
| Symbol overview 43    |
| System requirements40 |
| Type selection        |
| Update                |
| Step loss             |
| Stepper motor         |
| Wiring                |
| System requirements   |
| MICT                  |
| Т                     |
| •                     |
| Temperature           |
| Throttle              |
| Select 53             |
| Switch 53             |
| V                     |
| VariFuel2             |
| Select                |
| Switch                |
| 5301001               |

#### W Wi

| V | /iring           |   |  |  |  |
|---|------------------|---|--|--|--|
|   | Analog inputs 32 | 2 |  |  |  |
|   | Analog outputs32 | 2 |  |  |  |
|   | Binary inputs30  | ) |  |  |  |
|   | Binary outputs   | L |  |  |  |
|   | CAN bus 33       | 3 |  |  |  |
|   | Encoder          | 3 |  |  |  |
|   | Modbus           | ŧ |  |  |  |
|   | Power supply27   | 7 |  |  |  |
|   | Stepper motor28  | 3 |  |  |  |
|   |                  |   |  |  |  |

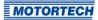

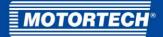

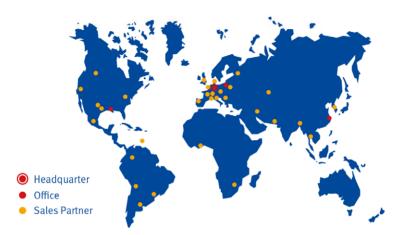

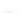

#### MOTORTECH GmbH

Hogrevestr. 21-23 29223 Celle Germany Phone: +49 (5141) 93 99 0 Fax: +49 (5141) 93 99 99 www.motortech.de sales@motortech.de MOTORTECH Americas, LLC 1400 Dealers Avenue, Suite A New Orleans, LA 70123 USA Phone: +1 (504) 355 4212 Fax: +1 (504) 355 4217 www.motortechamericas.com info@motortechamericas.com MOTORTECH Shanghai Co. Ldt. Room 1018 Enterprise Square, No. 228 Meiyuan Road, Zhabei District 200070 Shanghai, China Phone: +86 (21) 6380 7338 www.motortechshanghai.com info@motortechshanghai.com